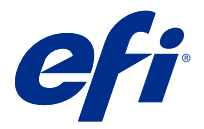

# Fiery Hot Folders

Fiery Hot Folders uygulaması, dosyaları ön tanımlı ayarlarla Fiery server'na göndermek için hızlı ve otomatik bir yöntem sağlar, bu şekilde çoklu iş için aynı seçeneklerin veya sık kullanılan düzenlerin tekrar ayarlanması gerekmez.

Uygulama ile istediğiniz kadar çalışma klasörü oluşturabilirsiniz, bunların her biri özel bir çıktı tipi için yazdırma ayarlarına sahip benzersiz bir profil sağlar. Her çalışma klasörü için yazdırma işlemini daha fazla kolaylaştıracak şekilde Fiery server'ın işi nasıl yapacağını belirleyen bir İş eylemi atarsınız. Çalışma klasörünü kullanarak, oluşturuldukları uygulamayı başlatmadan dosyaları doğrudan Fiery server'na gönderebilirsiniz. Çalışma klasörünü ağ üzerinden paylaşabildiğiniz için alıcının sistemine uygulamayı yüklemeden kolayca işleri gönderebilirsiniz. Bir sisteme Hot Folders yüklediğinizde, oluşturduğunuz tüm çalışma klasörleri sabit diskinizde özel bir klasör olarak saklanır ve işlerinizle ilgili bilgilerin bulunduğu tüm dosyalar ve alt klasörler burada bulunur.

Şu koşullarda bir klasör "Çalışma klasörü" olarak nitelendirilebilir:

- **•** Fiery server'a bağlıysa
- **•** Hot Folders uygulamasıyla izleniyorsa
- **•** Ön tanımlı yazdırma seçenekleriyle yapılandırılmışsa (isteğe bağlı)
- **•** Yükleme ayarlarıyla yapılandırılmışsa (isteğe bağlı)
- **•** Dosya filtreleri ve uygulamaya özel biçimlerle yapılandırılmışsa (isteğe bağlı)

Hot Folders yazılımı arka planda çalışır ve yazdırılacak veya işlenecek yeni işler için aktif çalışma klasörlerini devamlı olarak izler. Çalışma klasörü için belirlenen İş eylemi, Fiery server'ın işi nasıl yaptığını belirler.

Hot Folders uygulaması kendi sisteminizde yerel olarak oluşturduğunuz tüm çalışma klasörlerini izler fakat diğer sistemlerde oluşturulmuş çalışma klasörlerini izlemez.

Hot Folders uygulaması aşağıdakileri içerir:

- **•** Fiery Hot Folders konsolu Çalışma klasörlerinize erişmenizi ve her bir çalışma klasörü için konum, İş eylemi ve mevcut ayarlar hakkında genel bilgi almanızı sağlar.
- **•** Durum ve günlük Üzerinde çalışılan dosyaların durumunu izler ve çalışma klasörlerinizle işlenen tüm dosya günlüklerinin görüntülenmesini sağlar.
- **•** İş özellikleri İş ön ayarları ve yükleme yazılımı dahil olmak üzere yazdırma seçeneklerine erişim sağlar.
- **•** Girdi biçimleri Orijinal uygulamayı açmadan veya yüklemeden çalışma klasörü ile ayarlayabileceğiniz filtrelere ve uygulamaya özel yazdırma ayarlarına erişim sağlar.
- **•** Preflight ayarları Yazdırmadan önce gönderilen işlerin hatalara karşı kontrol edilmesi için etkinleştirilebilen Preflight'a erişim sağlar.
- **•** Yedekleme ve geri yükleme Bilgisayarınızda bulunan çalışma klasörlerini yedekler ve geri yükler.

# <span id="page-1-0"></span>Fiery Hot Folders Konsolu

Fiery Hot Folders Konsolu Çalışma Klasörlerinize erişmenize ve her bir çalışma klasörünün konumu, İş Eylemi ve ayarları hakkında genel bilgi almanızı sağlar.

Fiery Hot Folders Konsolu, Çalışma Klasörü ile işlenen işleri izleyip takip edebileceğiniz ayrı bir pencere açan Durum ve Günlük'e erişim sağlar.

Konsol aşağıdakileri içerir:

- **•** Menüler Çalışma klasörlerinizi oluşturup yönetebileceğiniz, tercih ayarlama ve erişim için komutlar sağlar Yedekleme ve Geri Yükleme.
- **•** Görev çubuğu Menülerdeki çoğu komuta hızlı erişim sağlamanın yanı sıra; Durum ve Günlük.
- **•** Sunucu listesi Bağlı Fiery servers ve ilişkili Çalışma Klasörlerini listeler. Sunucu listesi her bir Fiery server öğesine bağlı Çalışma Klasörlerini görüntülemek için daraltılabilir veya genişletilebilir.
- **•** Çalışma Klasörü özeti Seçilen Çalışma Klasörü yapılandırması hakkında bilgi verir.
- **•** İş özellikleri Seçilen Çalışma Klasörü için yapılandırılmış İş özelliklerinin alt seti hakkında bilgi verir.

**Not:** Fiery Hot Folders Konsolu İş Özelliklerinin yalnızca bir alt setini gösterir. İş Özelliklerinin tam özetini görüntülemek için, [Çalışma klasörü İş özelliklerini belirleme](#page-10-0) sayfa no 11 öğesine göz atın.

# Çalışma Klasörü oluşturma

Belirli türde çıktılar için benzersiz yazdırma ayarı profili içeren istediğiniz sayıda Çalışma Klasörü oluşturabilirsiniz.

Yeni bir Çalışma Klasörü oluşturduğunuzda, aşağıdakiler geçerlidir:

- **•** Çalışma Klasörünü Fiery server öğesine bağlarsınız.
- **•** Yeni bir Çalışma Klasörü, mevcut bir klasörle aynı adı taşıyamaz.
- **•** Ortak dosya sunucusu gibi ağ sürücülerinde Çalışma Klasörü oluşturamazsınız.

Yeni bir Çalışma Klasörü oluşturduğunuz her seferde, Hot Folders uygulaması otomatik olarak destekleyen klasörler oluşturur. Bu klasörlerden biri, (Hot Folders tercihleri orijinal dosyaları kaydetmeye ayarlıysa) Çalışma Klasörüne gönderilen işlerin orijinal dosyalarını işler yazdırıldıktan sonra depolar. Orijinal dosyalar geçerli tarih ve saate göre isimlendirilir (YYYYAGSSDDSn).

#### **Yeni bir çalışma klasörü oluşturma**

Yeni bir çalışma klasörü oluşturduğunuzda, bağlı Fiery server tarafından saptanan iş özelliklerini ve diğer ayarları belirlersiniz.

- **1** Çalışma klasörü ayarları penceresini açmak için Fiery Hot Folders konsolu içerisinde Yeni'ye tıklayın.
- **2** Klasör adı alanına çalışma klasörü için bir ad girin.
- **3** İsteğe bağlı olarak Açıklama alanına çalışma klasörü hakkındaki açıklamayı ve ilgili ayrıntıları yazın.
- **4** Göz at'a tıklayın ve klasörün konumunu belirleyin.
- **5** Fiery server'nu belirleyip bağlanmak için Seç'e tıklayın. Talimatlar için bkz. [Çalışma klasörünü Fiery server'na bağlama](#page-2-0) sayfa no 3.

<span id="page-2-0"></span>**6** İş eylemi menüsünden Fiery server kuyruğunu veya eylemi seçin.

Daha fazla bilgi için bkz. [Çalışma klasörü için İş eylemini belirleme](#page-3-0) sayfa no 4.

- **7** Şu seçeneklerden herhangi birini belirleyin:
	- **•** Çalışma klasörü için İş özelliklerini (yazdırma ve yükleme ayarları) belirlemek için İş özellikleri menüsündeki Tanımla'yı seçin.
	- **•** Girdi biçimlerini (filtreler ve uygulamaya özel biçimler) belirlemek için Girdi biçimleri'nin yanındaki Düzenle'ye tıklayın.
	- **•** Çalışma klasörüne gönderilmiş işler için Preflight kontrolünü etkinleştirmek için Preflight'ı seçin.

**Not:** Preflight, tüm Fiery servers için desteklenmez.

**•** Yeni işlerin kontrolü ile ilgili olarak bir zaman aralığı belirlemek için Gelişmiş ayarlar'a ve ardından Özel'e tıklayıp yeni bir zaman aralığı girin.

Çalışma klasörüne çok parçalı işleri göndermeyi planlıyorsanız, bu aralığı en az 10 saniye olacak şekilde ayarlamanızı öneririz. Daha fazla bilgi için bkz. [Çok parçalı işleri klasör olarak gönderme](#page-8-0) sayfa no 9.

#### **Fiery server'a bağlanma**

Sunucuya bağlan penceresinden sunucu bağlantılarını yönetebilirsiniz.

Sunucuya bağlan penceresinde şunları yapabilirsiniz:

- **•** IP adresi veya sunucu adı ile Fiery server'ı belirlemek.
- **•** Fiery servers'ı aratıp kullanılabilir olanlar arasından seçim yapmak.
- **•** Sık kullanılanlar listesi'nden bir Fiery server seçmek.
- **•** Sık kullanılanlar listesi'ni yönetmek.

Fiery server'na bağlandığınızda bir IP adresi yazarsanız, sunucu listesinde başlangıçta yazdığınız şey görüntülenir. Bağlantı doğrulandıktan sonra IP adresi sunucu listesinde Fiery server adına dönüşür.

#### **Çalışma klasörünü Fiery server'na bağlama**

Fiery servers'ı belirtebilir, aratabilir ve kullanılabilir olanlar arasından seçim yapabilirsiniz, seçtiklerinizi Sunucuya bağlan penceresindeki Sık kullanılanlar listesi'ne ekleyebilir ve Sık kullanılanlar listesi'nden bir Fiery server seçebilirsiniz.

- **1** Sunucuya bağlan penceresini açmak için Çalışma klasörü ayarları penceresindeki Sunucu adı alanının sağındaki Seç'e tıklayın.
- **2** Sunucuya bağlan penceresinde aşağıdakilerden birini yapın:
	- **•** IP adresi veya sunucu adı ile Fiery server'ı belirlemek için IP adresini ya da sunucu adını Sunucuya bağlan alanına yazın. Şifre istenirse şifreyi yazın ve Tamam'a tıklayın. Çalışma klasörü ayarları penceresine dönmek için Bağlan'a tıklayın.

Bir IP adresi yazdığınızda, sunucu listesinde başlangıçta yazdığınız şey görüntülenir, ancak bağlantı doğrulandığında IP Adresi sunucu listesinde Fiery server adına dönüşür.

**•** Fiery server'nu aramak ve bağlanmak için Ara penceresini açmak üzere Arama simgesine tıklayın. Arama sonuçları listesinden Fiery server'nu seçin, Ekle'ye tıklayın ve Çalışma klasörü ayarları penceresine dönmek için Bağlan'a tıklayın.

- <span id="page-3-0"></span>**•** Sık kullanılanlar listesi'nden seçtiğiniz Fiery server'a bağlanmak için listede Fiery server adını seçin ve Çalışma klasörü ayarları penceresine dönmek için Bağlan'a tıklayın.
- **•** Belirlenen Fiery server'nu Sık kullanılanlar listesi'ne eklemek için artı işaretine tıklayın.
- **•** Fiery server'ı Sık kullanılanlar listesi'nden çıkarmak için listede Fiery server adını seçin ve eksi işaretine tıklayın.

#### **Mevcut Çalışma klasörünü farklı bir Fiery server öğesine bağlama**

Her Çalışma klasörü bir Fiery server öğesine bağlanmalıdır. Bağlantı, yeni bir Çalışma klasörü oluşturulduğunda kurulur.

- **1** Fiery Hot Folders konsolu içinden Çalışma klasörü seçin ve Devre dışı bırak seçeneğini tıklatın.
- **2** Düzenle'yi tıklatın.
- **3** Sunucuya bağlan penceresini açmak için Seç seçeneğini tıklatın.
- **4** Fiery server belirtin.

#### **Çalışma klasörü için İş eylemini belirleme**

Çalışma klasörünü Fiery server'na bağladığınızda, aynı zamanda Fiery server'nun işi nasıl yapacağını kararlaştıran bir İş eylemi belirlemeniz gerekir.

Bazı iş eylemleri Fiery server'nda desteklenmeyebilir veya desteklenebilir ancak etkinleştirilmemiştir.

- **1** Fiery Hot Folders Konsolu çalışma klasörünü seçin ve Düzenle'ye tıklayın.
- **2** Çalışma klasörü ayarları penceresinde, İş eylemi menüsünde aşağıdakilerden birini seçin:
	- **•** *Cihaz adı* tut Fiery server sabit diskinde bekletilen Tutma kuyruğuna işi gönderir ve daha sonra yazdırılmak üzere kuyrukta tutar.
	- **•** *Cihaz adı* yazdır Bir işin alındığı sırayla işlendiği ve yazdırıldığı şekilde Yazdırma kuyruğuna gönderir.
	- **•** *Cihaz adı* doğrudan İşi yalnızca Fiery server boşta olduğunda bir işin işlendiği Doğrudan bağlantıya gönderir. Fiery server meşgulse, iş Fiery server hazır olana dek kuyrukta kalır. İş, önceki iş tamamlandıktan hemen sonra, kuyruğa alınan bir sonraki işten önce işleme alınır.

Doğrudan bağlantıya gönderilen işler yeniden yazdırma, taşıma veya silme için seçilemez bu nedenle doğrudan bağlantı hassas veya güvenilir dosyalar için güvenlik ölçüsü sağlar. Doğrudan bağlantıya gönderilen işler kayıt tutma amacına yönelik olarak İş günlüğünde *görünür*.

Doğrudan bağlantıyı seçtiğinizde İş özellikleri devre dışı bırakılır ve Preflight kullanılamaz.

- **•** İşle ve tut Bir işi işler ve işlenmiş işi daha sonra yazdırılmak üzere Tutma kuyruğuna koyar.
- **•** Yazdır ve tut Bir işi işler ve yazdırır ve işlenmiş işi daha sonra yeniden yazdırmak veya kullanmak üzere Tutma kuyruğuna koyar.
- **•** Yazdır ve sil Bir işi işler ve yazdırır, daha sonra işlenmiş işi siler. İş, Yazdırılan kuyruğunda görünmez.
- **•** Deneme baskısı İşin bir kopyasını işler ve yazdırır. Bu iş eylemi, işin gerektirdiği kopya sayısını yazdırmadan önce iş çıktısının kontrol edilmesi için faydalıdır.
- **•** Sıralı yazdırma İşleri alındıkları sırayla işler ve yazdırır. Bu iş eylemi, ardışık olarak yazdırılması gereken işler için kullanışlıdır.

## <span id="page-4-0"></span>**Çalışma klasörünün tercihlerini belirleyin**

Tüm Çalışma klasörleri için geçerli tercihler belirleyebilirsiniz.

- **1** Fiery Hot Folders Fiery Hot Folders KonsoluDüzenle > Tercihler (Windows) veya Fiery Hot Folders > Tercihler'i (Mac OS) seçin.
- **2** Aşağıdaki tercihlerden en az birini belirtin:
	- **•** Birimler Fiery server yüklemeyi destekliyorsa, Fiery Impose içinde kullanılacak varsayılan ölçüm birimini belirler.
	- **•** Yükleme şablonu konumu: Fiery server yüklemeyi destekliyorsa, yükleme şablonlarının varsayılan konumunu belirler.
	- **•** İşleri denetlemek için zaman aralığı işleri denetlemek için varsayılan zaman aralığını belirler. Daha uzun bir zaman aralığı belirlemek, büyük boyutlu veya çok parçalı dosyalar işlenirken oluşabilecek sorunları önleyebilir.

**Not:** Ayarlar'da belli bir Çalışma klasörü için varsayılan zaman aralığını geçersiz kılabilirsiniz.

- **•** Orijinal dosyaları kaydetme konumu orijinal dosyaların arşivleneceği yeri belirtir. Varsayılan olarak, orijinal dosyalar Çalışma klasörünün içerisinde otomatik olarak oluşturulan destekleyen klasörlerde arşivlenir. Farklı bir konum belirlerseniz, tüm çalışma klasörlerindeki orijinal dosyalar bu ortak konuma kaydedilir.
- **•** Orijinal dosyaları temizle Arşivlenmiş orijinal dosyaların temizlenmesinden önce beklenecek olan zaman aralığını ayarlar.
- **•** Çalışma klasörleri ile bağlantılı sunucu ön ayarlarını otomatik yenile Hot Folders'ın görüntülediği (Fiery Hot Folders Konsolu'nda) bir sunucunun ön ayarlarını belli bir zaman aralığında güncellemesini sağlar.

## **Çalışma klasörlerini etkinleştirme**

Aktif çalışma klasörleri, Hot Folders uygulamasıyla izlenmektedir. Devre dışı bırakılmış çalışma klasörleri izlenmez.

Fiery Hot Folders Konsolu Etkinleştir ve Devre dışı bırak simgeleri çalışma klasörünün durumuna göre etkin veya gri renkli olarak gösterilir. Çalışma klasörü etkinleştirilmişse Etkinleştir'i seçemezsiniz. Çalışma klasörü devre dışı bırakılmışsa Devre dışı bırak'ı seçemezsiniz.

Ayarları veya Fiery server bağlantısını güncellediğinizde ya da bir Çalışma klasörünü silmek, düzenlemek veya yeniden adlandırmak istediğinizde ilk olarak klasörü devre dışı bırakmanız gerekir.

#### **Çalışma klasörünü etkinleştirme veya devre dışı bırakma**

Etkin Çalışma klasörleri Hot Folders uygulaması ile kontrol edilir. Devre dışı bırakılan Çalışma klasörleri kontrol edilmez.

- **•** Aşağıdakilerden birini yapın:
	- **•** Çalışma klasörünü devre dışı bırakmak için Fiery Hot Folders konsolu içinden bir Çalışma klasörü seçin ve Devre dışı bırak seçeneğini tıklatın.
	- **•** Çalışma klasörünü etkinleştirmek için Fiery Hot Folders konsolu içinden bir Çalışma klasörünü seçin ve Etkinleştir seçeneğini tıklatın.

## <span id="page-5-0"></span>**Tüm çalışma klasörlerini durdurma veya yeniden başlatma**

İstediğiniz zaman Çalışma klasörlerinizi uygulamanızı izlemeyi durdurabilir ve daha sonra izlemeye tekrar başlayabilirsiniz.

Hot Folders uygulamasını açtığınızda uygulama, Çalışma klasörlerinizi izlemeye ve Çalışma klasörüne gönderilen tüm işleri işlemeye devam eder. Tüm Çalışma klasörlerini durdurduğunuzda işleme durur ve tüm Çalışma klasörleri yeniden başlatılıncaya kadar devre dışı olarak kalır.

- **1** Tüm Çalışma klasörlerini durdurmak için Dosya > Tüm çalışma klasörlerini durdur seçeneğini tıklatın.
- **2** Tüm Çalışma klasörlerini yeniden başlatmak için Dosya > Tüm çalışma klasörlerini başlat seçeneğini tıklatın.

Tüm Çalışma klasörlerini yeniden başlattığınızda bunlar önceki durumlarına döner (etkin veya devre dışı).

# Çalışma klasörlerini yönetme

Bir Çalışma klasörünü düzenleyebilir, çoğaltabilir, yeniden adlandırabilir ve silebilirsiniz.

## **Çalışma klasörünü düzenleme**

Bir çalışma klasörünü düzenlerken, çevrimdışı hale getirmek için ilk olarak devre dışı bırakın ve Çalışma klasörü ayarları penceresine erişerek değişiklikleri yapın.

**Not:** Çalışma klasörünü devre dışı bırakmadan İş eylemi, İş özellikleri, Girdi biçimleri ve Gelişmiş ayarlar'ı değiştirebilirsiniz ancak diğer ayarları değiştiremezsiniz.

- **1** Fiery Hot Folders konsolu içerisinde düzenlemek istediğiniz çalışma klasörünü seçin ve görev çubuğunda Devre dışı bırak'a tıklayın.
- **2** Düzenlemek istediğiniz çalışma klasörünü seçin ve Düzenle'ye tıklayın.
- **3** İstediğiniz şekilde ayarları düzenleyin.

Yapılan tüm değişiklikler hemen geçerli hale gelir ve çalışma klasörü aracılığıyla işlenen sonraki tüm işlere uygulanır.

## **Çalışma klasörünü çoğaltma**

Mevcut bir Çalışma klasörünün ayarlarını (etkin veya devre dışı) yeni bir Çalışma klasörü oluşturmak üzere çoğaltılabilir.

- **1** Fiery çalışma klasörü konsolu altında çoğaltmak istediğiniz Çalışma klasörünü seçin ve Çoğalt seçeneğini tıklatın.
- **2** Çalışma klasörünün adını değiştirin (isterseniz) ve Tamam seçeneğini tıklatın.

## **Çalışma klasörünü yeniden adlandırma**

Bir Çalışma klasörünü yeniden adlandırırken öncelikle Çalışma klasörünü devre dışı bırakın, bunu yaptığınızda kullanılmakta olan Çalışma klasörü çevrimdışı olacaktır ve üzerinde değişiklik yapılması önlenecektir. (Çalışma <span id="page-6-0"></span>klasörü ağda paylaşılabilir). Fiery çalışma klasörü konsolu içinde Çalışma klasörünü daha sonra yeniden adlandırabilirsiniz.

- **Önemli:** Bir çalışma klasörünü yeniden adlandırmak için Windows ve Mac OS dosya yeniden adlandırma özelliklerini değil, Fiery Hot Folders konsolu öğesini kullanın. Windows'ta bir Çalışma klasörünü yeniden adlandırmayı denerseniz, Fiery Hot Folders konsolu kullanmanızı ifade eden bir hata mesajı alırsınız. Mac OS'ta bir Çalışma klasörünü yeniden adlandırmayı deniyorsanız hatayla karşılaşmazsınız ancak Çalışma klasörü geçersiz olur.
- **1** Fiery Hot Folders konsolu içinde yeniden adlandırmak üzere Çalışma klasörü seçin ve görev çubuğundan Devre dışı bırak seçeneğini belirleyin.
- **2** Fiery Hot Folders konsolu içinde Çalışma klasörünü çift tıklatın.
- **3** Klasör adı alanına yeni ad yazın.

## **Çalışma klasörünü silme**

Bir Çalışma klasörünü silerken önce devre dışı bırakın. Ardından silin. Bunu yaptığınızda Çalışma klasörü ve destekleyen klasörleri kalıcı olarak kaldırılır.

Bir Çalışma klasörü ağda paylaşılabildiğinden bir Çalışma klasörünü devre dışı bırakmak, kullanılmakta olan Çalışma klasörünün silinmesini önler.

- **1** Fiery Hot Folders konsolu altında silmek istediğiniz Çalışma klasörünü seçin ve Devre dışı bırak seçeneğini tıklatın.
- **2** Sil simgesini tıklatın.
- **Önemli:** Bir Çalışma klasörünü sildiğinizde iş günlükleri gibi silinen Çalışma klasörüyle ilişkili tüm dosyalar, Fiery server ayarları ve Fiery server öğesine göndermediğiniz tüm diğer dosyalar da silinir.

#### **Fiery Hot Folders Konsolu gösterme veya gizleme**

Arka planda çalışırken Fiery Hot Folders Konsolu gösterebilir veya gizleyebilirsiniz.

- **•** Aşağıdakilerden birini yapın:
	- **•** Fiery Hot Folders Konsolu gizlemek için Pencere > Konsolu gizle'yi seçin.
	- **•** Fiery Hot Folders Konsolu göstermek için Windows sistem görev çubuğundaki Fiery Hot Folders simgesine çift tıklayın.

## **Orijinal iş dosyalarına erişme**

Fiery Hot Folders konsolu ile orijinal iş dosyalarına erişebilirsiniz.

- **•** Aşağıdakilerden birini yapın:
	- **•** Fiery Hot Folders Konsolu, Çalışma klasörünü seçin ve Orijinal dosyaları göster'e tıklayın.
	- **•** Masaüstünden, Çalışma klasörüne çift tıklayın, ardından [\_EFI\_HotFolder\_] ve [MoveFolder] öğelerine çift tıklayın.

# İşleri Çalışma Klasörüne gönderme

Fiery Hot Folders Konsolu veya masaüstünden bir veya daha fazla iş gönderebilirsiniz. Gönderilen işler belirlenen kuyruğa gönderilir veya belirlenen eyleme göre işlenir.

İş özelliklerinin ayarları, çalışma klasörüne gönderilen işler için geçerlidir. İş özellikleri için Varsayılan'ı ayarlasanız, işler Fiery server öğesinin varsayılan ayarlarıyla yazdırılır. Bir ön ayar seçerseniz, işler ön ayar ayarları ile yazdırılır. Daha fazla bilgi için bkz. [İş özellikleri](#page-9-0) sayfa no 10.

Preflight kontrolü olası iş hatalarını algılar. Hangi hataların kontrol edileceğini ve kritik bir hata bulunması durumunda nasıl bir eylem alınacağını belirleyebilirsiniz. Preflight; Fiery Graphic Arts Package, Premium Edition'ın Fiery server üzerinde etkinleştirilmesi gereken bir özelliğidir.

Belirli dosya biçimleri, birden fazla dosyayı kapsar, bu dosyalardan bazıları başlıklar ve diğer bilgilerin bulunduğu görünmez dosyalardır. Çok parçalı işlerin işlenmesi için çalışma klasörünü kullanırken iş ile ilgili dosyaların tümünü bir klasör içinde gönderin. Bu sayede tüm dosyaların (görünmez dosyalar dahil) birlikte işlenmesi sağlanır. İşlem başlamadan önce tüm dosyaların doğru yerde olduğundan emin olmak amacıyla işleri denetlemek için zaman aralığını en az 10 saniye olarak ayarlamanızı öneririz.

## **Bir işi Çalışma klasörüne gönderme**

Bir işi Fiery server öğesine Çalışma klasörü ile veya masaüstünden gönderebilirsiniz.

- **•** Aşağıdakilerden birini yapın:
	- **•** Fiery Hot Folders konsolu içinden Çalışma klasörü seçin ve görev çubuğundan Dosyalar indiriliyor seçeneğini tıklatın. İndirmek istediğiniz dosyaya göz atın veya dosyanın adını yazın, ardından Seç öğesini tıklatın.
	- **•** Dosyayı Çalışma klasörüne sürükleyip bırakın ya da kopyalayıp yapıştırın.

Bir dosyayı aynı disk bölümünde bulunan bir Çalışma klasörüne sürüklediğinizde dosya aynı bölümde olduğundan kopyalanmaz, *taşınır*. Bir dosyayı ayrı bir bölümde veya sürücüde bulunan bir Çalışma klasörüne sürüklediğinizde dosya taşınmaz, *kopyalanır*.

**•** Belgenin orijinal uygulamasından bir dosyaya yazdırın ve hedefi Çalışma klasörü olarak belirleyin.

## **Çoklu işi klasör olarak gönderme**

Belirli dosya biçimleriyle (JPEG, PDF veya TIFF), sıradan bir klasörde bulunan birden fazla dosyayı çalışma klasörüne gönderebilirsiniz.

**Not:** Özel girdi biçimi (JPEG, PDF veya TIFF) için Çıktı dosya tipi ayarında Klasör olarak gönderildiyse tüm dosyaları birleştir seçeneği belirlendiyse, ayrı dosyalar tek bir PDF dosyası olarak birleştirilir. Yalnızca aynı tipte olan dosyalar (örn. *tümü* JPEG veya *tümü* PDF) tek bir dosya olarak birleştirilebilir.

- <span id="page-8-0"></span>**•** Bir klasörü aşağıdaki yöntemlerden birini kullanarak çalışma klasörüne gönderin:
	- **•** Klasörü, çalışma klasörüne sürükleyip bırakın.
	- **•** Klasörü, çalışma klasörüne kopyalayıp yapıştırın.
	- **•** Klasöre sağ tıklayın, Çalışma klasörüne indir'i seçin ve çalışma klasörünün adını seçin (yalnızca Windows).

#### **Çok parçalı işleri klasör olarak gönderme**

Belirli dosya biçimleri, birden fazla dosyayı kapsar, bu dosyalardan bazıları başlıklar ve diğer bilgilerin bulunduğu görünmez dosyalardır. Çok parçalı bir işi göndermek şu dosyaların tümünü gerektirir.

**Not:** İşlem başlamadan önce tüm dosyaların doğru yerde olduğundan emin olmak amacıyla işleri denetlemek için zaman aralığını en az 10 saniye olarak ayarlamanızı öneririz (bkz. [Yeni bir çalışma klasörü oluşturma](#page-1-0) sayfa no 2 Kısmındaki Gelişmiş Ayarlar).

**•** Çok parçalı işlerin işlenmesi için Çalışma Klasörünü kullanırken iş ile ilgili dosyaların tümünün birlikte işlenmesinden emin olmak için dosyaları bir klasör içinde gönderin.

## Durum ve günlük pencerelerini görüntüleme

Fiery Hot Folders Konsolu, geçerli işlerin ilerleme süreci ve tamamlanan işlere dair bir günlük görüntülenir.

- **•** Durum penceresinde, çalışma klasörüyle işlenen dosyaların ilerleme süreci görüntülenir.
- **•** Günlük penceresinde, işlenen tüm işlere ait tam bir günlük görüntülenir.

İşleme tamamlandığında, dosya destekleyen bir klasöre aktarılır ve iş, Günlük penceresinde görünür.

#### **Çalışma klasörü işi ilerlemesini görüntüleme**

Durum penceresi bir Çalışma klasörü ile işlenmekte olan dosyaların ilerlemesini görüntüler.

- **1** Fiery Hot Folders konsolu içinden Durum ve günlük seçeneğini tıklatın.
- **2** Durum sekmesini tıklatın.
- **3** Göster menüsünden aşağıdakilerden birini tıklatın:
	- **•** Tüm çalışma klasörleri için durumu görüntülemek üzere Tüm sunucular öğesini tıklatın.
	- **•** Belirli bir Fiery server öğesinin durumunu görüntülemek isterseniz bu Fiery server öğesini seçin.

#### **Çalışma klasörü günlüklerini görüntüleme**

Günlük penceresi tüm işlenen işlerin tam bir günlüğünü gösterir.

- **1** Fiery Hot Folders konsolu içinden Durum ve günlük seçeneğini tıklatın.
- **2** Günlük sekmesini tıklatın.
- <span id="page-9-0"></span>**3** Aşağıdakilerden birini yapın:
	- **•** Tüm Çalışma klasörleri için günlüğü görüntülemek isterseniz Göster menüsünden Tüm çalışma klasörleri seçeneğini belirleyin.
	- **•** Belirli bir Çalışma klasörü için günlüğü görüntülemek isterseniz Göster menüsünden bir klasör seçin.
	- **•** Tüm işleri görüntülemek için Tam günlük seçeneğini tıklatın.
	- **•** Yalnızca işlenemeyen veya yazdırılamayan işleri görüntülemek için Hata günlüğü seçeneğini tıklatın.

#### **Çalışma klasöründeki hatanın ayrıntılarını görüntüleme**

Günlük penceresinin altında hata ayrıntılarını ve ilgili diğer bilgileri görebilirsiniz.

Bir iş işlenemezse, iş adının yanında bir uyarı göstergesi çıkar.

- **1** Fiery Hot Folders konsolu içinde, Durum ve günlük'e ve ardından Günlük sekmesine tıklayın.
- **2** Günlük penceresinde yapılamayan işi seçin.

#### **Günlük penceresini temizleme**

Çok doluysa Günlük penceresini temizleyebilirsiniz.

- **1** Durum ve günlük simgesini ve Günlük sekmesini tıklatın.
- **2** Tümünü temizle seçeneğini tıklatın.
- **3** İstendiğinde Evet seçeneğini tıklatın.

## İş özellikleri

İş özellikleri bir iş için belirleyebileceğiniz yazdırma seçenekleridir. Ayarlar, Çalışma klasörüne gönderilen işlere uygulanır.

Bu özellikler çift taraflı, zımbalama veya atanan ortamda yazdırma gibi temel seçenekleri ve renk profilleri gibi gelişmiş ayarları içerir.

- **•** İş özellikleri için Varsayılan seçeneğini belirlediğinizde iş, Fiery server varsayılan ayarları kullanır.
- **•** Bir ön ayar seçerseniz işler ön ayar ayarlarını kullanır.
- **•** Bazı yazdırma ayarları için Belge ayarını koru belirlenirse yazdırma zaten işte belirtilen özellikleri kullanır. Bu ayarların üzerine yazabilirsiniz.

İş özellikleri Fiery server gelişmiş yükleme özelliklerine erişim sağlar. Bunlar aşağıdakileri içerir:

- **•** Fiery Impose
- **•** Kitapçık ve gelişmiş sonlandırma seçeneklerini içeren Kitapçık oluşturucu yazıcınızda mevcuttur.

## <span id="page-10-0"></span>**İş özellikleri grupları**

İş özellikleri yazdırma seçenekleri, hızlı erişim sağlayabilmek için kategoriler halinde gruplanır.

Gruplar veya sekmeler şu şekildedir:

- **•** Hızlı erişim Seçenekleri yazdırmak üzere kısayollar içerir. Sık kullanılan seçenekleri veya yazdırma seçenekleri kombinasyonunu dahil etmek için pencereyi özelleştirebilirsiniz.
- **•** İş bilgileri Kullanıcı kimlik doğrulaması, güvenli yazdırma özellikleri ve iş işleme için gerekli kullanıcı bilgiler de dahil olmak üzere iş ile ilgili bilgiler içerir.
- **•** Ortam Ortam öznitelikleri ve kağıt kaynaklarını içerir.
- **•** Düzen Sonlandırma seçenekleriyle ilgili konumlandırma hariç (örneğin Kaset hizalama), dosyanın nasıl konumlandırıldığına veya ortam/yaprak üzerinde nasıl göründüğüne ilişkin seçenekleri içerir. Düzen, Fiery server için etkinleştirilmişse, Fiery Impose yazılımına erişimi de içerir.
- **•** Renk Renkli yazıcılarda mevcut olan yazdırma seçeneklerini içerir.
- **•** Görüntü Rengi kontrol eden ayarlar hariç, görüntü dönüştürme kalitesi ayarlarını içerir.
- **•** Sonlandırma Yazıcıdaki sonlandırma ekipmanıyla ilgili yazdırma seçeneklerini içerir ve ayrıca sonlandırma seçeneklerini yerine getirmek üzere görüntüyü kaydırmayı içerir.
- **•** VDP Değişken veri yazdırma ile ilgili yazdırma seçeneklerini içerir.
- **•** Damgalama Bir işte eklenecek, gizlenecek veya kaldırılacak görüntü damgalama seçeneklerini içerir. Bu ayrıca filigran özelliklerini de içerir. Damgalama sekmesi tüm Fiery servers tarafından desteklenmeyebilir.
- **•** Özet İş özellikleri özetini sağlar.

## **Çalışma klasörü İş özelliklerini belirleme**

Çalışma klasörü için İş özelliklerini Fiery Hot Folders Konsolu belirleyebilirsiniz.

- **1** Çalışma klasörü ayarları penceresini açmak için Fiery Hot Folders konsolu içerisinde çalışma klasörüne çift tıklayın.
- **2** İş özellikleri penceresini açmak için İş özellikleri'ndeki Tanımla seçeneğine tıklayın.

**Not:** Bazı yazdırma seçenekleri için varsayılan olarak Belge ayarlarını koru özelliğinin ayarlanmış olduğunu görebilirsiniz. Bu ayar, iş için önceden belirlenen özellikleri korumanızı sağlar. Bu ayarları geçersiz kılabilirsiniz. Ayarlar, çalışma klasörüne gönderilen işlere uygulanır. İş özellikleri için Varsayılan'ı seçerseniz, işler Fiery server'nun varsayılan ayarlarıyla yazdırılır. Bir ön ayar seçerseniz, işler ön ayar ayarları ile yazdırılır. Daha fazla bilgi için bkz. Ön ayarları kullanma sayfa no 11.

**3** Her gruptaki yazdırma seçeneklerini belirleyin veya Ön ayarlar listesinden bir ön ayar seçin.

# Ön ayarları kullanma

Ön ayarlara, İş özelliklerinden ulaşılabilir. İş ön ayarları, kayıtlı ön ayarların adlarıyla Ön ayarlar listesinde ve Ön ayarı kaydet, Yerel ön ayarları yönet, Varsayılan ve Sunucu ön ayarları gibi seçenekler içinde bulunabilir.

Listedeki iş ön ayarlarından birini seçebilirsiniz veya İş özellikleri penceresinde belirlenen geçerli seçenekleri temel alarak yeni bir ön ayar oluşturabilirsiniz. Bir işte ön ayar kullanılmıyorsa, ön ayar ayarı boş olur; Ön ayarlar ayarında herhangi bir metin görünmez. Tüm özellikler, başlangıç varsayılan ayarlarını görüntüler. Bir iş ön ayarı seçildiğinde tüm ayarlar kaydedilen ön ayarı yansıtacak şekilde güncellenir. Herhangi bir yazdırma ayarını değiştirirseniz Ön ayarlar listesi boşalır.

İki tür iş ön ayarı vardır:

- **•** Yerel ön ayarlar kullanıcının yerel bilgisayarına kaydedilir ve diğer kişilerle paylaşılmaz. Yerel ön ayarlara, İş özellikleri penceresine erişerek istediğiniz zaman ulaşabilirsiniz. Siz silinceye kadar yerel sabit diskinizde kalır.
- **•** Sunucu ön ayarları Fiery server'na kaydedilir ve diğer Fiery server kullanıcılarıyla paylaşılır.

Çalışma klasörü için sunucu ön ayarı seçildiğinde, Fiery Hot Folders konsolu içinde görüntülenen iş özellikleri ön ayar adını ve ilgili ayarları gösterir. Sunucu ön ayarları için Yenile düğmesi Fiery server üzerindeki geçerli ayarlarla görüntüyü günceller. Sunucu ayarıyla ilgili ayarlara ait görüntüyü belirli bir zaman aralığında otomatik olarak güncellemesi için Hot Folders'ı da etkinleştirebilirsiniz. Daha fazla bilgi için bkz. [Çalışma klasörünün](#page-4-0) [tercihlerini belirleyin](#page-4-0) sayfa no 5.

Command WorkStation'da Fiery server için yönetici olarak oturum açtıysanız, Sunucu ön ayarını oluşturabilir, düzenleyebilir, yeniden adlandırabilir, yayından kaldırabilir, yayınlayabilir ve silebilirsiniz. Hot Folders'ta, Yerel ön ayarı yalnızca İş özellikleri penceresinde kaydedebilirsiniz.

#### **Yerel ön ayar oluşturma**

İş özellikleri penceresinde ayarları seçip bunları Ön ayarlar listesine kaydederek bir Yerel ön ayar oluşturabilirsiniz. Sunucu ön ayarları ve Yerel ön ayarlar ayrı olarak listelenir ve Ön ayarlar listesinde ayırıcı satırlar ile ayrılır.

- **1** Çalışma klasörü ayarları penceresini açmak için Fiery Hot Folders konsolu içerisinde çalışma klasörüne çift tıklayın.
- **2** İş özellikleri penceresini açmak için İş özellikleri'ndeki Tanımla seçeneğine tıklayın.
- **3** Her bir sekme için yazdırma ayarlarını istediğiniz gibi belirleyin.
- **4** Ön ayarlar alanında Ön ayarı kaydet seçeneğine tıklayın.
- **5** Yerel ön ayarlar'ı seçin.
- **6** Ön ayar için tanımlayıcı bir ad girin ve Kaydet seçeneğine tıklayın.

Ön ayar, kullanılabilir ön ayarlar listesine eklenir. Yerel ön ayarlara, İş özellikleri penceresine erişerek istediğiniz zaman ulaşabilirsiniz. Siz silinceye kadar yerel sabit diskinizde kalır.

#### **Yerel ön ayarı düzenleme**

Yerel bir ön ayarı düzenleyebilirsiniz.

- **1** Çalışma klasörü ayarları penceresini açmak için Fiery Hot Folders konsolu içerisinde çalışma klasörüne çift tıklayın.
- **2** İş özellikleri penceresini açmak için İş özellikleri'ndeki Tanımla seçeneğini belirleyin.
- **3** Ön ayarlar altında Yerel ön ayarları yönet seçeneğini belirleyin.
- **4** Düzenlemek istediğiniz ön ayarı seçin:
- **5** Yazdırma ayarlarını değiştirin. (Ön ayarlar alanı boşalır.)
- **6** Ön ayarlar listesinden Ön ayarı kaydet'i seçin.
- **7** Aynı ön ayar adını yazın ve ön ayarı kaydetmek için Kaydet'e tıklayın.
- **8** Aynı ada sahip geçerli ön ayarı değiştirmek için Tamam'a tıklayın.

#### **Yerel ön ayarı silme ve yeniden adlandırma**

Ön ayarları silebilir veya yeniden adlandırabilirsiniz.

- **1** Çalışma klasörü ayarları penceresini açmak için Fiery Hot Folders konsolu içerisinde çalışma klasörüne çift tıklayın.
- **2** İş özellikleri penceresini açmak için İş özellikleri'ndeki Tanımla seçeneğine tıklayın.
- **3** Ön ayarlar altında Yerel ön ayarları yönet seçeneğini belirleyin.
- **4** Ön ayarı seçin ve aşağıdakilerden birini yapın:
	- **•** Ön ayarı silmek için Sil'e tıklayın.
	- **•** Ön ayarı yeniden adlandırmak için Yeniden adlandır'a tıklayın, ön ayar için tanımlayıcı bir ad girin ve Kaydet'e tıklayın.

## Yükleme şablonları

Özel yazdırma ve ciltleme ihtiyaçları için yükleme düzenleri uygulayabilirsiniz. Bir düzen yüklemek için önce çalışma klasörüne bir yükleme şablonu uygular, daha sonra işi çalışma klasörüne sürüklersiniz.

Varsayılan yükleme şablonlarına lisans veya donanım kilidi olmadan erişebilirsiniz. Özel yükleme şablonları için lisans gerekir (veya donanım kilidi gerektiren bir Fiery server'na bağlıysa bir donanım kilidi gerekir).

**•** Özel şablon oluşturmak için mevcut şablonun yükleme ayarlarını değiştirin ve yeni şablonu çalışma klasörüne kaydedin.

Kırpma kutusuna göre son boyut ayarı varsayılan yükleme şablonları için kullanılır. Kullanıcı tanımlı ve Kesim kutusuna göre son boyut ayarları özel yükleme şablonları için desteklenir. Kullanıcı tanımlı ayarı son boyut olarak kaynak belgede tanımlanan PDF kesim kutusunu kullanır. Kesim boyutunu ayarlamak için kullanıcı varsayılan değeri geçersiz kılabilir. Kesim kutusuna göre ayarı yalnızca birleşik yükleme için kullanılabilir. Kesim kutusuna göre iş akışı, daha büyük boyutlu bir yaprakta (11 x 17 gibi) daha küçük boyutlu farklı öğeler (kartvizit, kartpostal veya konser bileti gibi) için gerekli düzeni dinamik olarak oluşturan otomatik bir iş akışıdır.

**Not:** Kullanıcı tanımlı ve Kesim kutusuna göre özel şablonları için kaynak dosyalarının PDF olması gerekir. PostScript dosyaları desteklenmez.

Çalışma klasörünüz değişken veri baskısını destekleyen bir Fiery server'na bağlıysa, değişken veri baskısı işlerini de yükleyebilirsiniz.

#### **Yükleme şablonlarını düzenleme**

Fiery Impose yükleme şablonlarını düzenlemenize olanak sağlar. Fiery server'nun Fiery Impose'u desteklemesi ve uygun bir lisansınızın olması gerekir. Eski bazı Fiery servers için donanım kilidine gerek duyulabilir.

- **1** Çalışma klasörü ayarları penceresini açmak için Fiery Hot Folders konsolu içerisinde çalışma klasörüne çift tıklayın.
- **2** İş özellikleri penceresini açmak için İş özellikleri'ndeki Tanımla seçeneğine tıklayın.
- **3** Düzen > Impose'u seçin.
- **4** Aşağıdakilerden birini yapın:
	- **•** Listeden bir yükleme şablonu seçin ve Tamam'a tıklayın.

Kırpma kutusuna göre son boyut ayarı varsayılan yükleme şablonları için kullanılır.

**•** Fiery Impose'u başlatmak için Impose şablonunu düzenle'ye tıklayın ve özel bir şablon oluşturun.

Kullanıcı tanımlı son boyut ayarı özel yükleme şablonları için desteklenmektedir ve Acrobat PDF kesim kutusu ayarını destekler.

**•** Kesim kutusuna göre son boyut ayarı birleşik özel yükleme şablonları için desteklenmektedir ve Acrobat PDF kesim kutusu ayarını destekler.

**Not:** Kullanıcı tanımlı ve Kesim kutusuna göre özel şablonları için kaynak dosyalarının PDF olması gerekir. PostScript dosyaları desteklenmez.

## **Ön tanımlı yükleme şablonları**

Hot Folders birçok yükleme şablonu sunar: 1-yukarı tam taşma, 2-yukarı tutkallı, 2-yukarı tel dikiş, 3-yukarı üç katlı broşür, 4-yukarı katlı sayfa, 4-yukarı başa baş ve 4-yukarı z katlamalı.

#### **1-yukarı tam taşma**

1-yukarı tam taşma düzeni, bir yaprağa bir sayfa yazdırmanızı sağlar. Yazıcıdaki işaretler kağıdın nereden kesileceğini gösterir, bu sayede renk içeriği kağıdın kenarına kadar gider. Bu düzende sayfa numarasına dair bir kısıtlama yoktur. Şu ayarlar için geçerlidir:

- **•** Taşmalar
- **•** Yazıcıdaki işaretler (yalnızca kırpma işaretleri ve iş etiketi)
- **•** Sığacak biçimde ölçeklendir
- **•** Benzersiz birleştirme

#### **2-yukarı tutkallı**

2-yukarı tutkallı düzeni, tutkallı cilt kitap için cilt modelleri oluşturmanızı sağlar. Her yaprak bir kere katlanır ve birbirinin üzerine istiflenir.

2-yukarı tutkallı düzeni, dördün katı sayıda sayfaya sahip işler içindir, ancak sayfa sayıları farklı olan işlerde de bu düzeni kullanabilirsiniz. Gerekirse fazladan boş sayfa eklenir. Katlandığında her yaprakta dizili dört sayfa olması için sayfalar dörtlü gruplar halinde sıralanır. Kayma ayarı seçeneğinin bu şablon üzerinde etkisi yoktur.

2-yukarı tutkallı düzeni aşağıdaki ayarlar için geçerlidir:

- **•** Çift taraflı
- **•** Taşmalar
- **•** Yazıcıdaki işaretler (katlama işaretleri, kırpma işaretleri ve iş etiketi)
- **•** Sığacak biçimde ölçeklendir
- **•** Tutkallı ciltleme

#### **2-yukarı tel dikiş**

2-yukarı tel dikiş düzeni, tel dikişli kitap için yaprak oluşturmanızı sağlar. Tüm yapraklar biri diğerinin içine gelecek şekilde birlikte katlanır.

2-yukarı tel dikiş düzeni, dördün katı sayıda sayfaya sahip işler içindir, ancak sayfa sayıları farklı olan işlerde de bu düzeni kullanabilirsiniz. Gerekirse fazladan boş sayfa eklenir. Yapraklar katlandığında ve dikildiğinde, dizili olması için sayfalar sıralanır.

2-yukarı tel dikiş düzeni aşağıdaki ayarlar için geçerlidir:

- **•** Çift taraflı
- **•** Taşmalar
- **•** Yazıcıdaki işaretler (katlama işaretleri, kırpma işaretleri ve iş etiketi)
- **•** Sığacak biçimde ölçeklendir
- **•** Tel dikiş ciltleme

#### **3-yukarı üç katlı broşür**

3-yukarı üç katlı broşür düzeni, altı sayfalı veya altının katı sayıda sayfaya sahip işler içindir, ancak sayfa sayıları farklı olan işlerde de bu düzeni kullanabilirsiniz. Gerekirse fazladan boş sayfa eklenir.

3-yukarı üç katlı broşür düzeni, üç bölüm olarak katlanmış tek bir yapraktan meydana gelir. Üç bölümün genişlikleri aynıdır ancak en soldaki yüzeyin diğer iki yüzey üzerine katlanabilmesi için yüzeyler arasındaki boşluk değişmektedir.

3-yukarı üç katlı broşür, genellikle aşağıdaki resimde gösterildiği gibi katlanır.

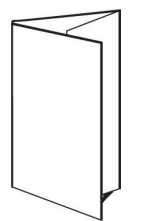

3-yukarı üç katlı broşür düzeni aşağıdaki ayarlar için geçerlidir:

- **•** Çift taraflı
- **•** Yazıcıdaki işaretler (yalnızca katlama işaretleri, kırpma işaretleri ve iş etiketi)
- **•** Sığacak biçimde ölçeklendir
- **•** Benzersiz birleştirme

#### **4-yukarı katlı sayfa**

4-yukarı katlı sayfa düzeni çoğunlukla dört yüzeye sahip broşür yapımında kullanılır. Tamamlanan broşür önce iki kat, ardından orijinal boyutunun dört katı olacak şekilde açılır.

4-yukarı katlı sayfa düzeni, sekiz sayfalı veya sekizin katı sayıda sayfaya sahip işler için kullanılmalıdır, ancak sayfa sayıları farklı olan işlerde de bu düzeni kullanabilirsiniz. Gerekirse fazladan boş sayfa eklenir.

4-yukarı katlı sayfa, genellikle aşağıdaki resimde gösterildiği gibi katlanır.

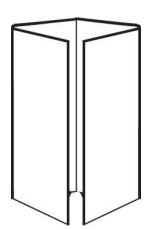

4-yukarı katlı sayfa düzeni aşağıdaki ayarlar için geçerlidir:

- **•** Çift taraflı
- **•** Taşmalar
- **•** Yazıcıdaki işaretler (yalnızca katlama işaretleri, kırpma işaretleri ve iş etiketi)
- **•** Sığacak biçimde ölçeklendir
- **•** Benzersiz birleştirme

#### **4-yukarı başa baş**

4-yukarı başa baş düzeni, yazdırılan yaprağın her bir tarafında dört sayfadan oluşan bir düzen ile kitapçıklar oluşturmanızı sağlar.

4-yukarı başa baş düzeni, sekizin katı sayıda sayfaya sahip işler içindir, ancak sayfa sayıları farklı olan işlerde de bu düzeni kullanabilirsiniz. Gerekirse fazladan boş sayfa eklenir. Yapraklar 90 derecelik açıyla iki kat yapacak şekilde katlanıp kırpıldığında ve birlikte cilde dikildiğinde, dizili olması için sayfalar sıralanır. En üstteki iki sayfa döndürülerek cilt hem yatay hem de dikey şekilde katlanıp kırpılabilir. Tamamlanan kitapçıktaki tüm sayfaların sırası ve yönelimi doğrudur.

Bu düzen için iki kat gerekmesine rağmen şablonun katlama işaretlerini yalnızca sırt katına uyguladığını unutmayın.

4-yukarı başa baş, genellikle aşağıdaki resimde gösterildiği gibi katlanır.

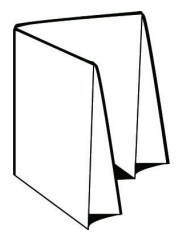

4-yukarı başa baş düzeni aşağıdaki ayarlar için geçerlidir:

- **•** Çift taraflı
- **•** Taşmalar
- **•** Cilt payı
- **•** Yazıcıdaki işaretler (katlama işaretleri, kırpma işaretleri ve iş etiketi)
- **•** Sığacak biçimde ölçeklendir
- **•** Tel dikiş ciltleme

#### **4-yukarı z katlamalı**

4-yukarı z katlamalı düzeni, katlanmış sırta baskı yapmadan çok sayıda yüzeyi diğer bir yüzey üzerine katlamanızı sağlar. En yaygın görülen örnek bir yol haritasıdır.

<span id="page-16-0"></span>Bu düzenin sekiz sayfası bulunan işler için kullanılması gerekir, ancak sayfa sayıları farklı olan işlerde de bu düzeni kullanabilirsiniz. Gerekirse fazladan boş sayfa eklenir. 4-yukarı z katlamalı, genellikle aşağıdaki resimde gösterildiği gibi katlanır.

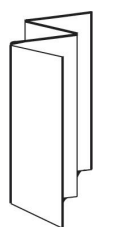

4-yukarı z katlamalı düzeni aşağıdaki ayarlar için geçerlidir:

- **•** Çift taraflı
- **•** Yazıcıdaki işaretler (yalnızca katlama işaretleri, kırpma işaretleri ve iş etiketi)
- **•** Sığacak biçimde ölçeklendir
- **•** Benzersiz birleştirme

# Çalışma klasörü girdi biçimleri

Girdi biçimleri penceresi, dosya filtrelerine ve uygulamaya özel seçeneklere erişim sağlar.

Dosya filtreleri, dosyayı Fiery server'na göndermeden önce çoğu dosya tipini PostScript veya PDF'ye dönüştürür. Uygulamaya özel seçenekler sayesinde orijinal uygulamayı açmadan veya yüklemeden yazdırma kurulum seçeneklerini (özel veya otomatik ölçeklendirme, yönelim ve çözünürlük gibi) değiştirebilirsiniz.

Bir filtre atadığınızda, Hot Folders uygulaması dosya tipini otomatik olarak algılar ve dosyayı Fiery server'na göndermeden önce PostScript veya PDF'ye dönüştürür.

## **Çıktı dosya tipi**

Çoğu Çalışma klasörü filtresi otomatik olarak PostScript'e dönüştürülür. Çıktı dosya tipi seçeneği gerektiğinde PostScript'ten PDF'ye dönüştürmenize olanak tanır.

EPS ve PS dosyalarında çıktıyı PDF olarak seçerseniz Adobe Acrobat Distiller profillerinden birini seçebilir ve PostScript'ten PDF'ye dönüşümün kalitesini kontrol eden Distiller iş seçeneklerini ayarlayabilirsiniz.

Distiller profilleri ve ayarlarına erişirken Hot Folders uygulaması Adobe Acrobat'ta tanımlı varsayılan konumdan Distiller profillerini alabilir. Ancak profillerinizi farklı bir konuma kaydettiyseniz, varsayılan konumu elle kopyalamanız gerekir.

PDF, TIFF ve JPEG dosyaları için Klasör olarak gönderildiyse tüm dosyaları birleştir seçeneğini kullanabilirsiniz.

Çıktı dosya tipi seçeneği VDP hariç tüm filtrelerde kullanılabilir.

## **Girdi biçimlerini belirleme**

Girdi biçimlerini Çalışma klasörü ayarları penceresinden belirleyebilirsiniz.

- **1** Çalışma klasörü ayarları penceresini açmak için Fiery Hot Folders konsolu içerisinde çalışma klasörüne çift tıklayın.
- **2** Girdi biçimleri penceresini açmak için Girdi biçimleri'nin yanında yer alan Düzenle'ye tıklayın.
- **3** Pencerenin sol tarafında en az bir tane girdi biçimi (filtre) seçin.
- **4** Pencerenin sağ tarafında girdi biçimi için ayrıntıları yapılandırın.
- **5** Çıktı dosya tipini ayarlamak için Çıktı dosya tipi bölmesinde dosya tipine tıklayın.
- **6** Çalışma klasörü ayarları penceresine dönmek için Tamam'a tıklayın.
- **7** Ayarları kaydetmek için Tamam'a tıklayın.

# Çalışma Klasörleri filtreleri

Çalışma Klasörleri filtreleri, dosyaları Fiery server öğesine göndermeden önce PostScript veya PDF'e dönüştürür.

Filtreler şu kategorilerde gruplandırılır:

- **•** Genel filtreler (çoğu grafik sanatı ve üretim yazdırma uygulamaları için)
- **•** JDF Filtresi

Çoğu filtre özel değildir: Filtreler aynı kategoride olduğu sürece, aynı Çalışma Klasörüne istediğiniz kadar filtre uygulayabilirsiniz. Ancak *farklı* kategorilere ait filtreleri aynı Çalışma Klasörüne uygulayamazsınız.

Bazı durumlarda tüm filtreler mevcut değildir. Mevcut filtreler Çalışma Klasörünün bağlı olduğu Fiery server öğesine yüklü seçeneklere göre değişir.

## **Genel filtreler**

Genel filtreler birçok grafik sanat ve ürün yazdırma uygulamaları için filtreler içerir.

#### **EPS filtresi**

EPS filtresi EPS dosyalarını dönüştürür ve özel veya otomatik ölçeklendirme, yönelim ve sayfa üzerinde görüntünün konumlandırılmasına dair seçenekler sunar.

EPS filtresi; Fiery Graphic Arts Package, Premium Edition ve Fiery Productivity Package'ın bir özelliğidir. Bu filtreyi uygulamak için çalışma klasörünün Fiery Graphic Arts Package, Premium Edition veya Fiery Productivity Package'ın etkin olduğu bir Fiery server'na bağlı olması gerekir.

EPS filtresinin girdi dosyası tipi .eps'dir.

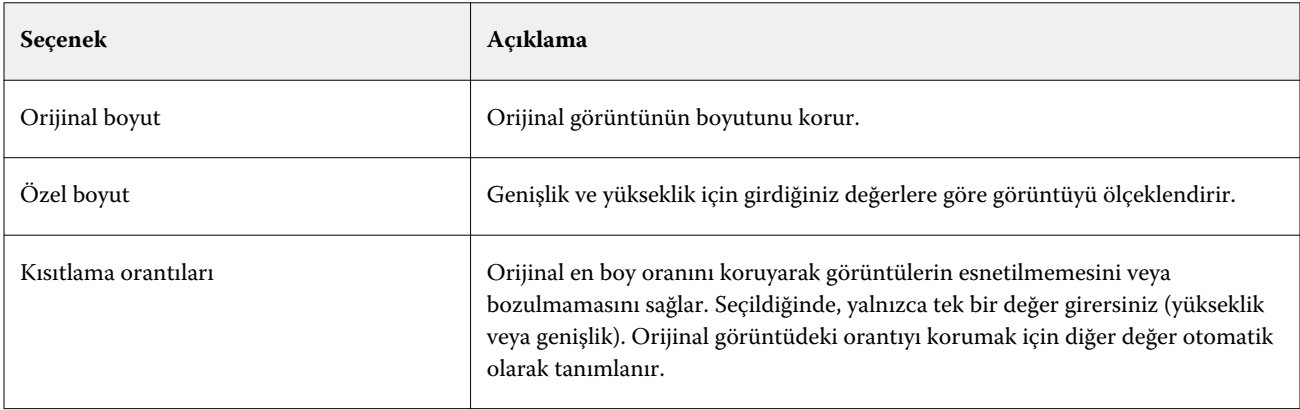

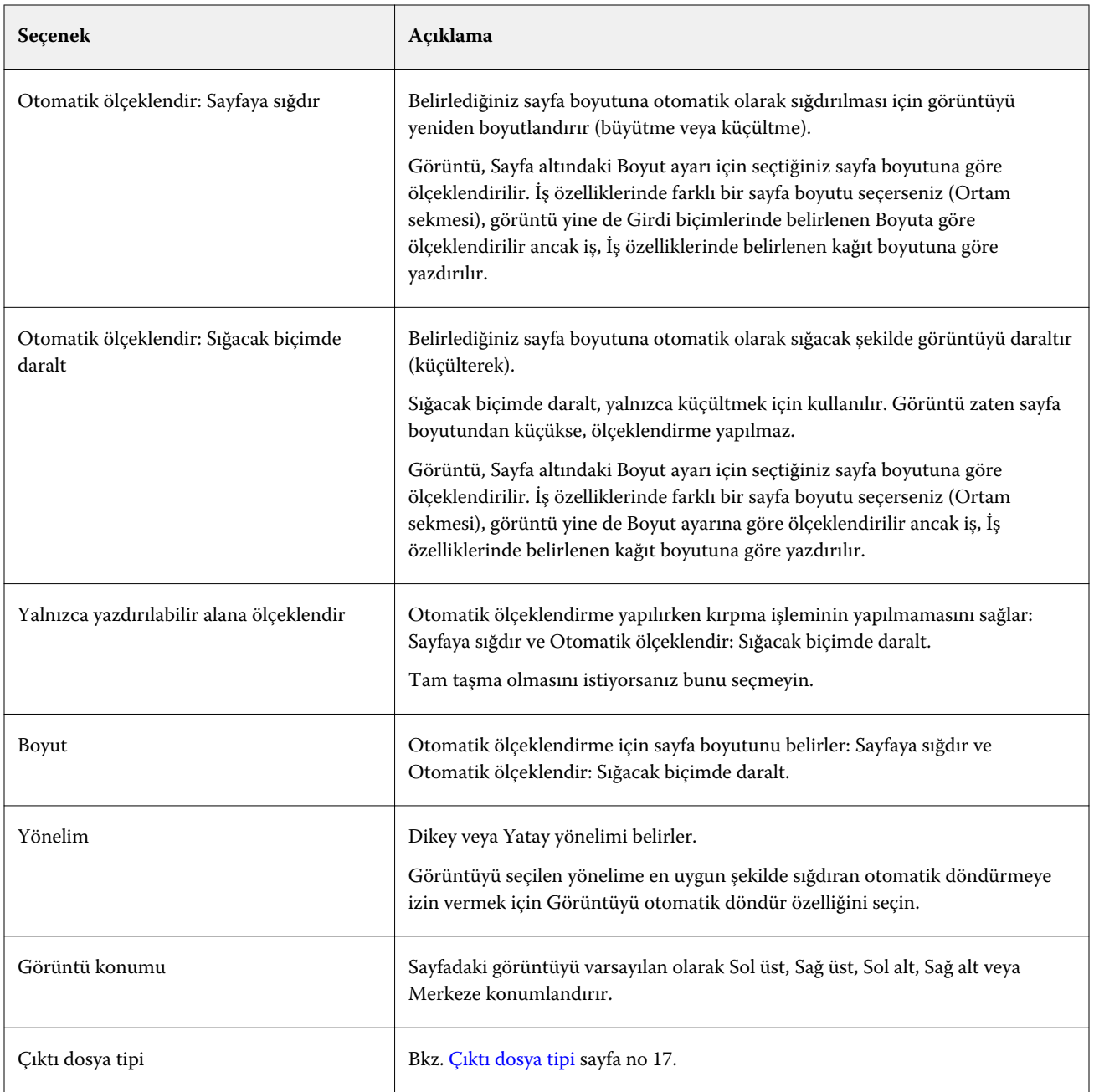

#### **JPEG filtresi**

JPEG filtresi çoğu standart JPEG dosyasını PostScript veya PDF dosyasına dönüştürür ve özel veya otomatik ölçeklendirme, çözünürlük, yönelim ve sayfa üzerinde görüntünün konumlandırılmasına dair seçenekler sunar.

JPEG filtresi; Fiery Graphic Arts Package, Premium Edition ve Fiery Productivity Package'ın bir özelliğidir. Bu filtreyi uygulamak için çalışma klasörünün bunlardan birinin etkin olduğu Fiery server'na bağlı olması gerekir.

JPEG filtresi için kullanabileceğiniz dosyalar .jpeg ve .jpg dosyalarıdır. Bir klasördeki birden fazla JPEG dosyasını gönderebilirsiniz. Bu JPEG dosyaları birleştirilip tek bir PDF dosyası olarak çıkartılır. Bu özelliği etkinleştirmek için Çıktı dosya tipi altındaki Klasör olarak gönderildiyse tüm dosyaları birleştir seçeneğini belirleyin.

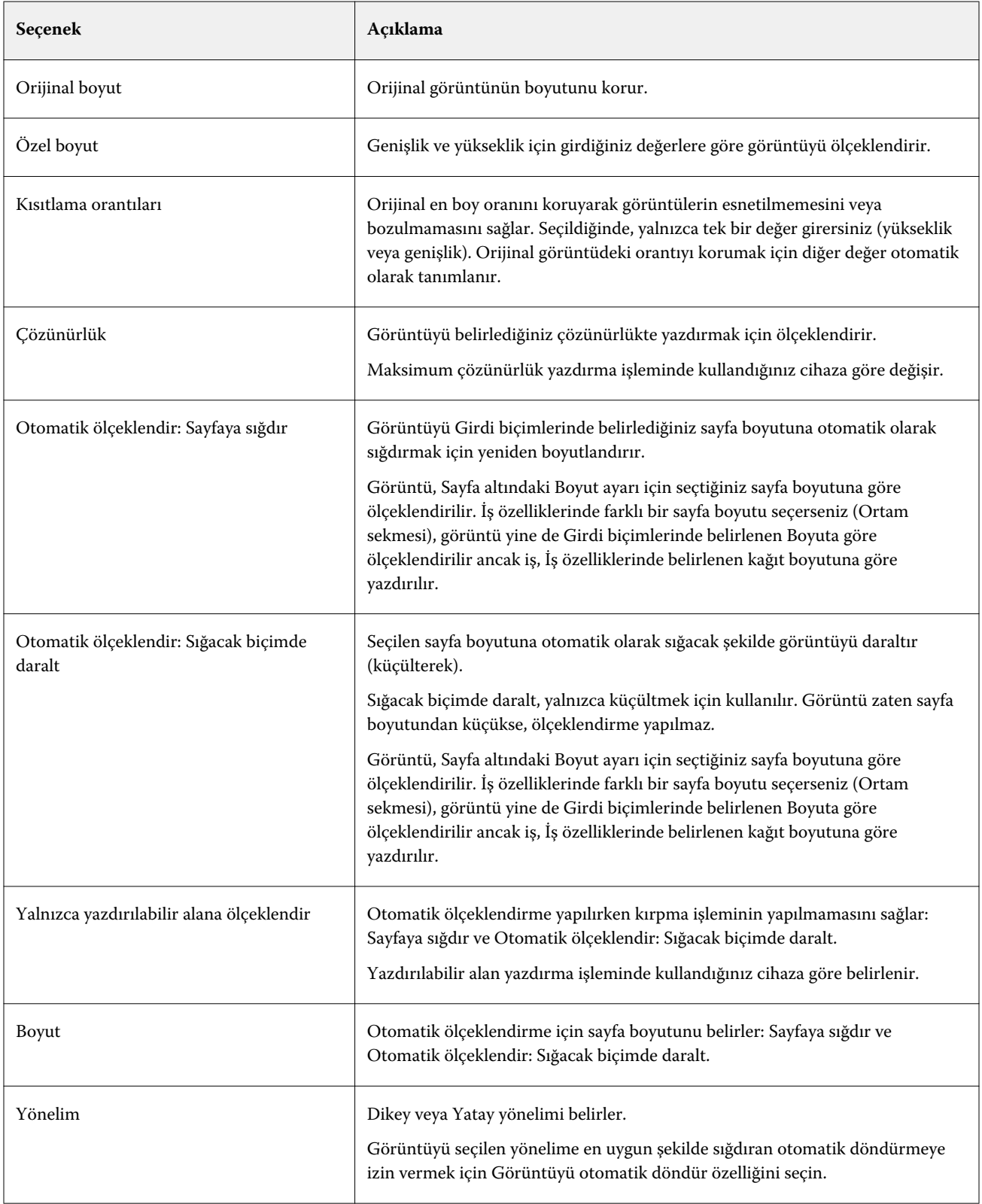

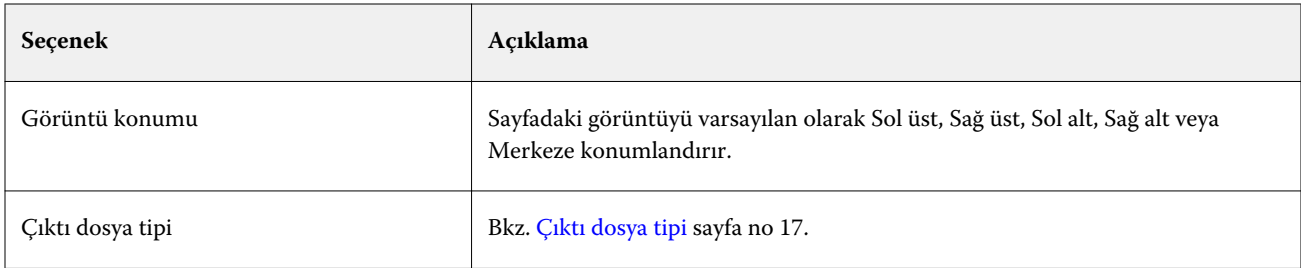

#### **Microsoft filtreleri**

Microsoft filtreleri, Microsoft'a özgü dosya biçimlerini (Excel, PowerPoint, Word ve Publisher gibi Microsoft Office uygulamalarıyla oluşturulan dosyalar) PostScript veya PDF'ye dönüştürür.

Bu filtreleri kullanmak için Hot Folders uygulamasını kullandığınız sistemde Microsoft Office'in de yüklü olması gerekir. Ayrıca sisteminizde bir PostScript yazıcı veya Acrobat Distiller'in de yüklü olması gerekir.

Microsoft filtreleri Mac OS için desteklenmez.

Aşağıdaki sürümler ve dosya biçimleri desteklenir:

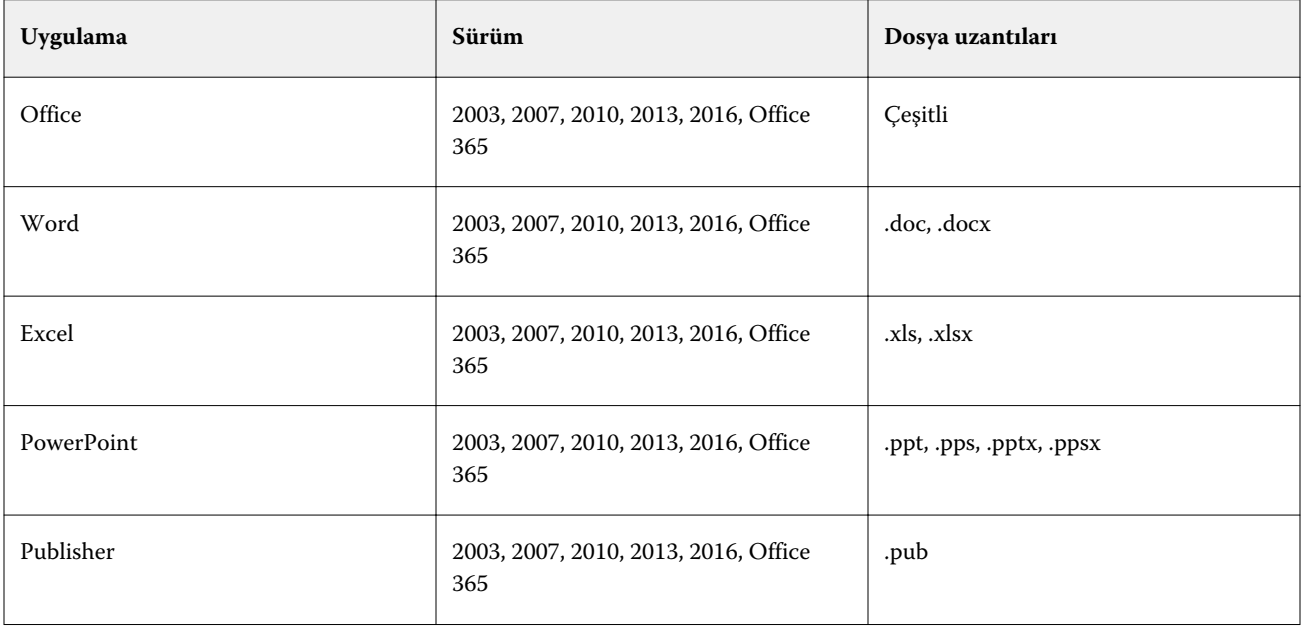

**Not:** Office 2007 dosyalarını yazdırmak için sisteminizde Office 2007 uygulamasının yüklü olması gerekir. Office 2007, Office 2003 ve Office 2000 ile uyumludur, ancak Microsoft Office'in daha önceki sürümlerinde Office 2007 dosyaları kullanılamaz.

**Not:** PDF olarak çıktı almak için Adobe PDF yazdırma tercihlerindeki Yalnızca sistem yazı tiplerine güven; belge yazı tiplerini kullanma seçeneğinin işaretini kaldırın.

Microsoft filtrelerinde şu ayarlar ve seçenekler bulunmaktadır:

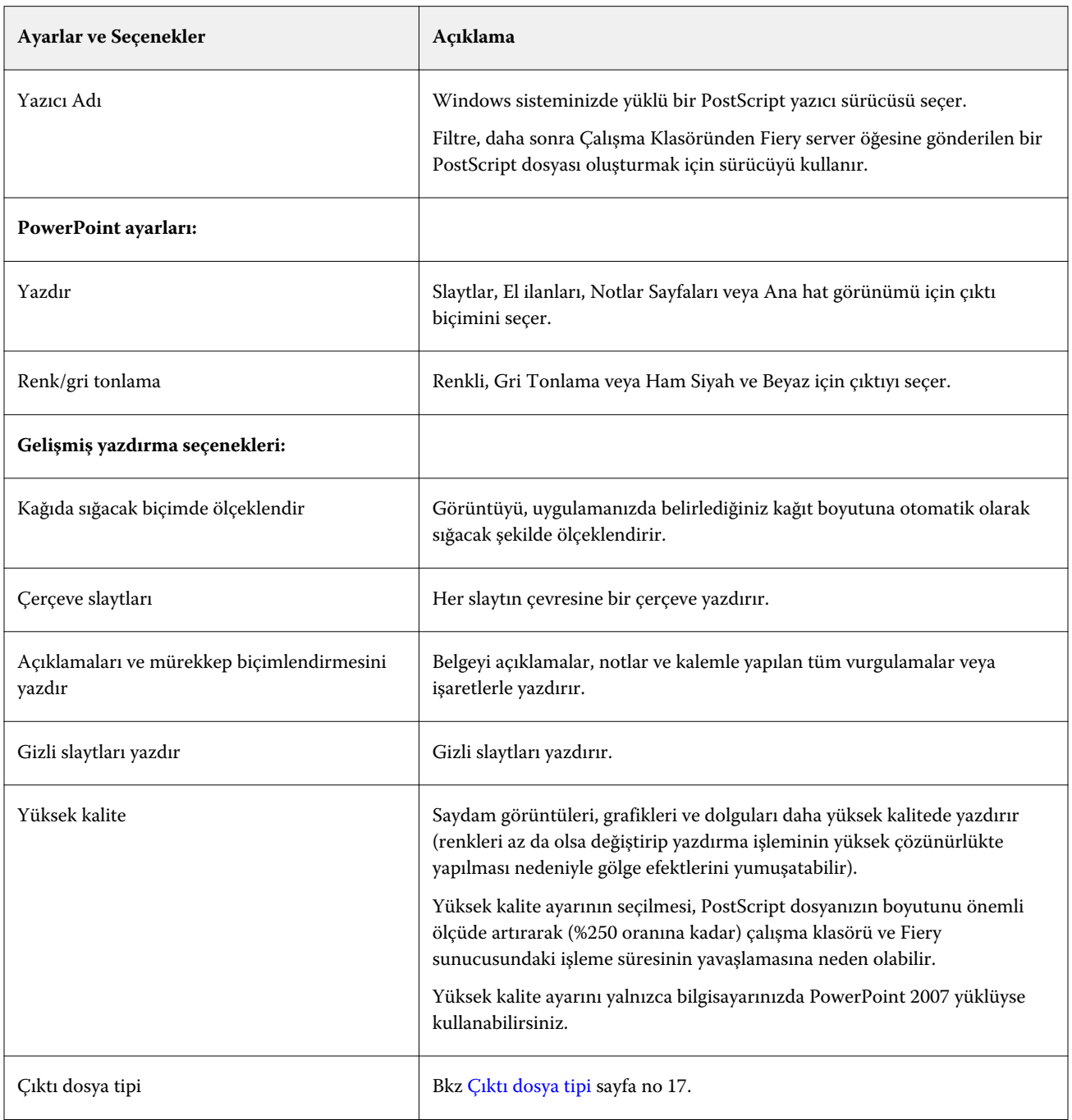

#### **PDF filtresi**

PDF/X (PDF Exchange) Preflight, Adobe PDF'nin özellikle baskı öncesi veri değişimi için tasarlanmış bir alt setidir. PDF/X dosyaları okuyan ve oluşturan uygulamaların nasıl davranacağını tanımlar.

PDF filtresi bir PDF dosyasının PDF/X ve PDF/X3 standartlarından biriyle uyumlu olup olmadığını doğrular. Filtre, PDF dosyalarınızın bu standartlarla olan uyumunu kontrol eder. Bir PDF dosyası PDF/X ile uyumlu değilse, iş işlenemez ve bir hata raporu görüntülenir.

PDF filtresi özellikle preflight özelliği için kullanılır.

PDF filtresinin girdi dosyası tipi PDF'dir.

**Not:** Bir klasördeki birden fazla JPEG dosyasını gönderebilirsiniz. Bu JPEG dosyaları birleştirilip tek bir PDF dosyası olarak çıkartılır. Bu özelliği etkinleştirmek için Çıktı Dosya Tipi altındaki Klasör olarak gönderildiyse tüm dosyaları birleştir seçeneğini belirleyin.

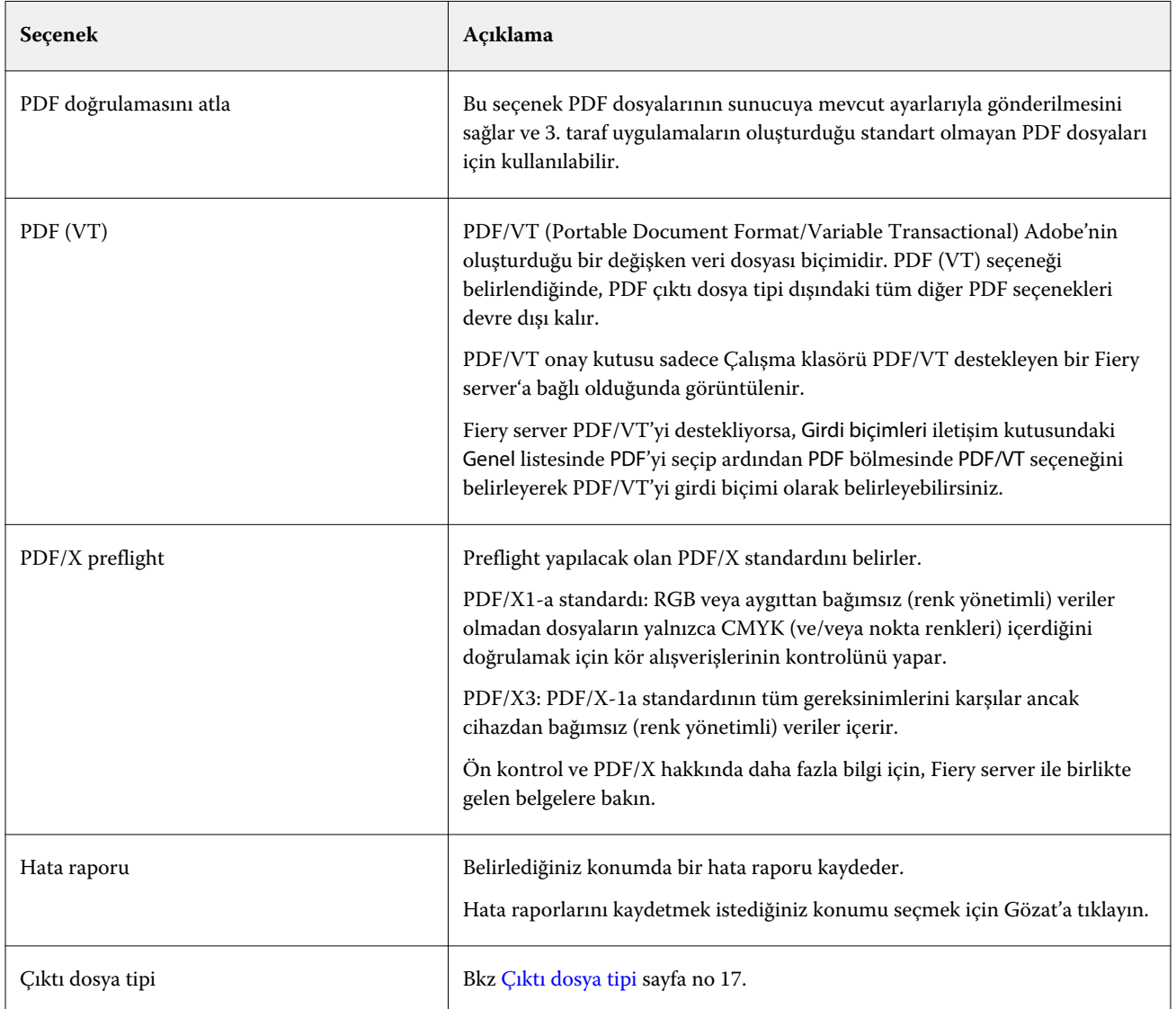

### **PS filtresi**

PS (PostScript) filtresi özellikle çıktı dosya tipini belirlemek için kullanılır. Dosya tipi zaten PostScript olduğu için bu filtre kullanılırken dönüştürme yapılmasına gerek yoktur.

PS filtresinin girdi dosyası tipi .ps'dir.

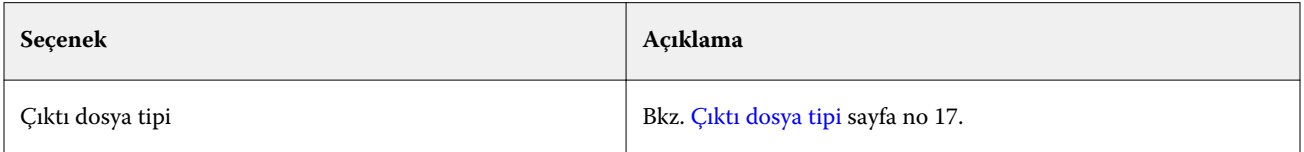

#### **TIFF filtresi**

TIFF filtresi TIFF (Etiketli resim dosyası biçimi) dosyalarını PostScript veya PDF dosyalarına dönüştürür ve özel veya otomatik ölçeklendirme, çözünürlük, yönelim ve görüntünün sayfadaki konumu ile ilgili seçenekler sağlar.

TIFF filtresi bir Fiery Graphic Arts Package, Premium Edition ve Fiery Productivity Package özelliğidir. Bu filtreyi uygulamak için Çalışma klasörünün bunlardan birinin etkinleştirilmiş olduğu Fiery server öğesine bağlı olması gerekir.

TIFF filtresi girdi dosya tipi .tiff, .tif şeklindedir.

Daha sonra birleştirilecek ve tek bir PDF dosyası olarak çıkacak olan bir klasöre birden çok TIFF dosyası gönderebilirsiniz. Bu özelliği etkinleştirmek için Çıktı dosya tipi altından Klasör olarak gönderildiyse tüm dosyaları birleştir seçeneğini belirleyin.

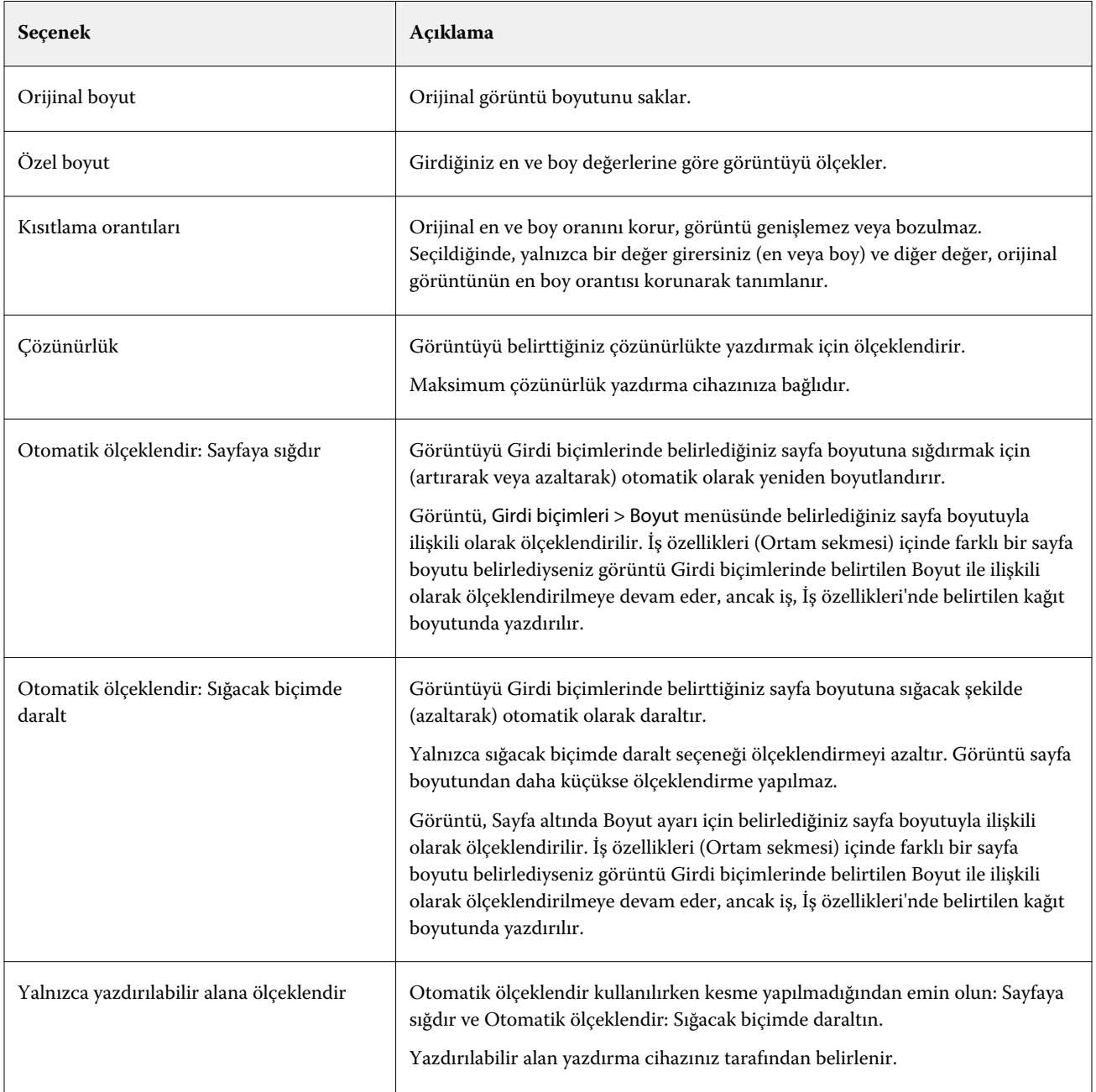

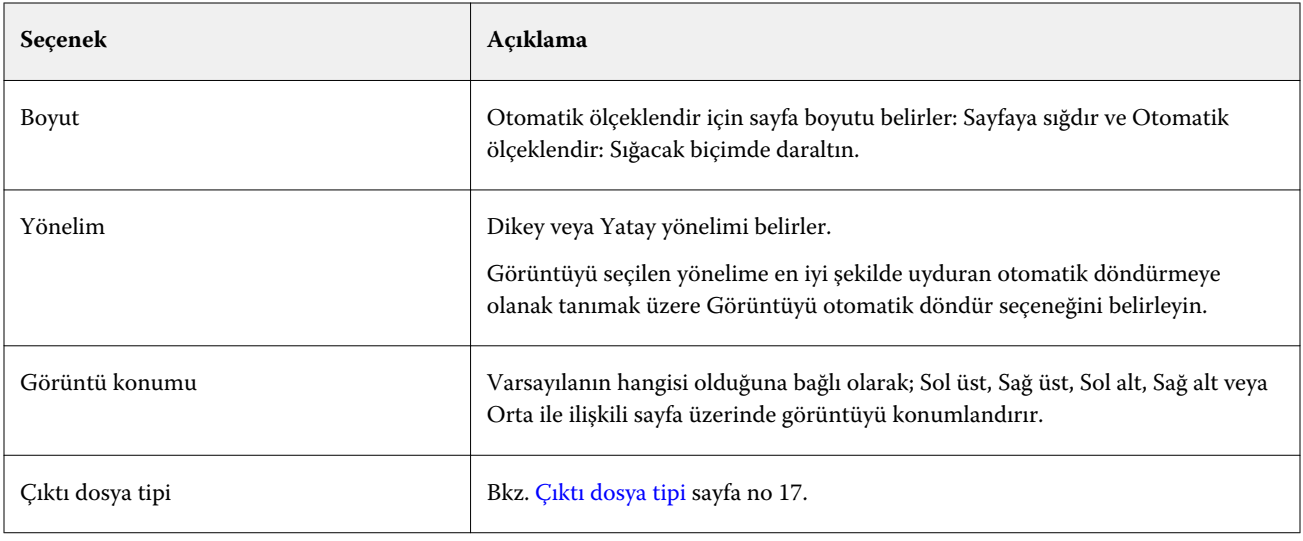

#### **VDP filtresi**

VDP filtresi Fiery server öğesine doğrudan gönderilen VDP (Değişken veri yazdırma) işlerini işler.

VDP filtresi için girdi dosya tipleri .ppml, .zip, .vps, .ps şeklindedir.

İlişkili VIPP dosyaları, XGFC klasörlerinde bulunmalıdır.

## **Ayrılan Renk filtreleri**

Ayrılan Renk filtreleri TIFF/IT-P1 filtresini de içerir.

#### **TIFF/IT-P1 filtresi**

TIFF/IT-P1 filtresi; TIFF/IT dosyalarını her bir sayfa için ayrı ayrı ve çözünürlük, örtüşme önleyici ve sıkıştırma ile ilgili seçeneklerle önceden ayrılmış PostScript dosyalarına dönüştürür.

TIFF/IT-P1; geleneksel yazdırma ortamlarında önceden basma hazırlığı için en yaygın kullanılan biçimdir. Ayrıca bir yazdırma platformundan diğerine son yazdırma işi verilerinin aktarımı için en sık kullanılan dosya biçimidir.

TIFF/IT-P1 filtresi bir Fiery Graphic Arts Package, Fiery Graphic Arts Package, Premium Edition, and Fiery Productivity Package özelliğidir. Bu filtreyi uygulamak için Çalışma klasörünün bunlardan birinin etkinleştirilmiş olduğu Fiery server öğesine bağlı olması gerekir.

TIFF/IT-P1 filtresi için girdi dosya tipleri .fp ve .ifp şeklindedir.

**Not:** TIFF/IT-P1 çok parçalı dosyalar olabileceğinden, işlerin denetlemek için zaman aralığını en az 10 saniye olarak belirlemenizi öneririz. Dönüştürme sırasında dosyaları kopyalamaya devam etmek işin başarısız olmasına neden olabileceğinden bu oluşabilecek sorunları engeller. Daha fazla bilgi için bkz. [Yeni bir çalışma klasörü oluşturma](#page-1-0) sayfa no 2.

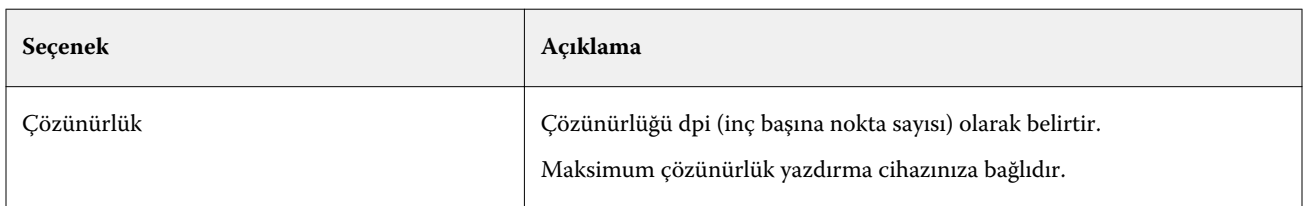

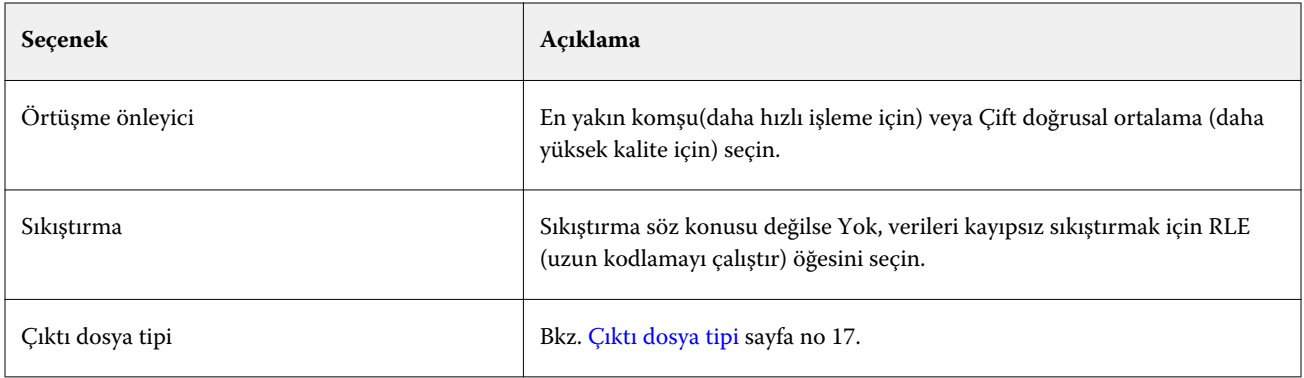

Önceden ayrılmış dosyaları bileşik görüntü olarak yazdırmak için İş özellikleri > Renk öğesinden Ayrımları birleştir seçeneğini açmanız gerekir.

## **JDF Filtresi**

Çalışma Klasörleri, JDF (İş Tanımı Biçimi) iş akışını destekler. JDF teknolojisi iş biletleri için XML tabanlı açık bir sektör standardıdır.

Bir gönderme uygulamasındaki JDF işleri Çalışma Klasörleri aracılığıyla JDF gönderimini destekleyen Fiery servers öğesine gönderilebilir. JDF Filtresi sadece Hot Folders'ın Windows sürümünde desteklenmektedir, Mac OS sürümünde desteklenmez.

Bir Çalışma Klasörüne JDF işi gönderdiğinizde, Girdi biçimleri iletişim kutusu JDF seçeneğini görüntüler ve diğer seçenekleri devre dışı bırakır. JDF filtresi, JDF işlerini destekleyen ve Configure'de Fiery JDF özelliği açık olan bir Fiery server gerektirir.

JDF'yi bir girdi biçimi olarak ayarlamak Hot Folders'daki iş özellikleri ve iş eylemi seçeneklerini devre dışı bırakır. İş, işin JDF biletinde belirlenmiş ve Fiery server öğesinde yapılandırılmış tüm JDF ayarlarını kullanır. JDF işleri için iş eylemlerini Configure içindeki JDF bölümünden Sanal Yazıcı'yı seçerek belirleyebilirsiniz.

Bir JDF işini Çalışma Klasörüne gönderdiğinizde, iş Fiery server üzerindeki standart JDF iş akışını izler ve Command WorkStation aracılığıyla yönetilir.

Girdi biçimleri iletişim kutusunda JDF'yi seçerek girdi biçimi olarak belirleyebilirsiniz.

# Preflight

Preflight Çalışma klasörüne gönderilen işleri en yaygın olarak hata yapılan alanlarda denetler ve böylece masraflı yazdırma hatalarını en aza indirir. Preflight Fiery Graphic Arts Package, Premium Edition'ın bir özelliğidir.

Preflight kontrolü için Çalışma klasörü:

- **•** Fiery Graphic Arts Package, Premium Edition'ın etkin olduğu bir Fiery server öğesine bağlı olmalıdır.
- **•** Preflight özelliği etkin olmalıdır.

Eğer Çalışma klasörü İş Eylemi olarak belirtilen bir Doğrudan bağlantıya sahipse, Preflight kullanılamaz.

Preflight, Preflight özelliği etkin olan bir Çalışma klasörü için yapılandırdığınız ayarlar doğrultusunda belirlenen eylemi yerine getirir. Preflight aşağıdaki hatalar için denetim yapar:

- **•** Yazı Tipleri Eksik yazı tipleri ve Courier yazı tipi değişimi.
- **•** Nokta Renkleri Eksik nokta renkleri. Command WorkStation Nokta Renkleri'nde eksik nokta renklerini ekleyebilirsiniz.
- **•** Görüntü Çözünürlüğü Belirlenen değerden az olan görüntü çözünürlüğü.
- **•** VDP kaynakları Eksik VDP kaynakları.

Denetlenecek belirli bir kayıt sayısı seçebilirsiniz. Preflight'ın potansiyel uzun işleme süresini önlemek için bu seçeneği kullanın.

- **•** İnce çizgiler Belirlenen değerden daha az olan çizgi kalınlığı.
- **•** Üstüne yazdırma Üstüne yazdırma kontrolü.

Preflight PostScript, PDF, EPS, PPML ve Creo VPS dosya biçimlerini destekler. Preflight TIFF ve PCL biçimlerini desteklemez.

#### **Preflight ayarlarını yapma**

Çalışma klasörüne gönderilen her işin hatalara karşı kontrol edilmesi için ön kontrol ayarlarını yapabilirsiniz.

- **1** Çalışma klasörü ayarları penceresini açmak için Fiery Hot Folders konsolu içerisinde çalışma klasörüne çift tıklayın.
- **2** Aşağıdakilerden birini yapın:
	- **•** Preflight'ı seçin ve Preflight ayarları penceresini açmak için Düzenle'ye tıklayın.
	- **•** Ya da ön ayarda kaydedilmiş ayarlar kombinasyonunu otomatik olarak seçmek için Ön ayar menüsünden bir ön ayar seçin. Ön ayarda istediğiniz tüm ayarlar bulunuyorsa, 6 sayfa no 27. adıma geçin.
- **3** Hangi hatalara karşı kontrol edeceğinizi belirleyin ve bu hata için bildirim seviyesini (Kritik veya Uyarı) ayarlayın.
- **4** İlk kritik hata algılandığında Preflight'ın hata kontrolünü durdurmasını istiyorsanız, İlk kritik hatada ön kontrolü durdur'u seçin.
- **5** Ayarları tekrar kullanmak istiyorsanız, Ön ayar listesinden Kaydet veya Farklı kaydet'i seçin. Bir ön ayarı silmek için ön ayarı belirleyin ve Ön ayar listesinden Sil'i seçin.
- **6** Çalışma klasörü ayarları penceresine dönmek için Tamam'a tıklayın.
- **7** Kritik hatada menüsünden, Hot Folders'ın en az bir kritik hata algıladığında gerçekleştireceği eylemi seçin. Aşağıdakilerden birine tıklayın:
	- **•** Tut İşi Fiery server sabit diskinde bekletilen Tutma kuyruğuna gönderir ve daha sonra yazdırılmak üzere kuyrukta tutar.
	- **•** İşle ve tut Bir işi işler ve işlenmiş işi daha sonra yazdırılmak üzere Tutma kuyruğuna koyar.
	- **•** Deneme baskısı İşin bir kopyasını işler ve yazdırır. Bu eylem, işin gerektirdiği kopya sayısını yazdırmadan önce iş çıktısının kontrol edilmesi için faydalıdır.
	- **•** İş eylemini kullan Hot Folders ayarlarında yapılandırılan iş eylemini gerçekleştirir.
- **8** Ayarları kaydetmek için Tamam'a tıklayın.

## Yedekleme ve geri yükleme

Yedekle ve geri yükle özelliği sisteminizdeki tüm çalışma klasörleri ve ilgili ayarlar için bir yedek oluşturmanıza olanak sağlar.

Yedekle ve geri yükle özelliği ile şunları yapabilirsiniz:

- **•** Çalışma klasörlerinizi ve ilgili ayarlarını geri yüklemek için kullanabileceğiniz ayrı bir yedek oluşturmak.
- **•** Çalışma klasörlerini ve ilgili ayarlarını belli bir tarihten öncesine döndürmek için kullanabileceğiniz bir yedek arşivi oluşturmak.
- **•** Çalışma klasörlerinizi ve ilgili ayarlarını başka bir sisteme veya sistemlerden meydana gelen bir gruba kopyalamak. (Bu, birlikte çalışan veya çalışma klasörlerini ağda paylaşan kullanıcılar için çalışma klasörlerinin benzer ayarlarla kurulmasını sağlayan hızlı bir yöntemdir.)

Yedekleme işlemi, sisteminizdeki tüm çalışma klasörlerinin bulunduğu sıkıştırılmış bir dosya (.fbf) içerisinde tüm çalışma klasörlerinizin bir kopyasını oluşturur ve aşağıdaki ayarlarla kaydeder:

- **•** Çalışma klasörü ayarları (Klasör adı ve Açıklama)
- **•** Ağ ayarları (Sunucu adı ve İş eylemi)
- **•** İş özellikleri ayarları (Çalışma klasörü için yapılandırılmış tüm yazdırma ve yükleme ayarları)
- **•** Girdi biçimi ayarları (Çalışma klasörü için yapılandırılmış tüm filtreler ve uygulamaya özel biçimler)

Yedekte, çalışma klasörü durumu korunur (Etkinleştirilmiş veya Devre dışı bırakılmış).

Çalışma klasörlerini yedekledikten sonra çalışma klasörlerini ve ilgili ayarlarını sisteminize veya başka bir sisteme geri yükleyebilirsiniz. Genellikle çalışma klasörlerini orijinaliyle *aynı* konuma geri yüklemeniz önerilir, aksi takdirde Hot Folders uygulaması Fiery Hot Folders Konsolu aynı ada sahip birden fazla çalışma klasörü oluşturur.

**Önemli:** Yedekle ve geri yükle özelliğini kullanarak bir yedek oluşturursanız, gönderilen işlere ait orijinal dosyaları değil yedeğe dahil edilmiş olan ve silinmiş bir çalışma klasörünü geri yüklemek için yedekten faydalanabilirsiniz.

#### **Orijinal dosyaları yedekleme**

Yedekteki çalışma klasörleri içinde klasörleri destekleyen orijinal dosyalar bulunmaz. Varsayılan olarak burası orijinal dosyaların arşivlendiği yerdir.

Çalışma klasörünün silinme ihtimaline karşı orijinal dosyalarınızı yedeklemek isterseniz çalışma klasörünün dışındaki bir konumu belirleyebilirsiniz.

**Önemli:** Farklı bir konum belirlerseniz, tüm çalışma klasörlerindeki orijinal dosyalar bu ortak konuma kaydedilir.

Tercihlerdeki Orijinal dosyaları kaydetme konumu'nu ayarlayarak orijinal dosyaları arşivlemek için Hot Folders ile otomatik olarak oluşturulmuş klasör yerine başka bir konum belirleyebilirsiniz. Farklı bir konum belirlerseniz, tüm çalışma klasörlerindeki orijinal dosyalar bu ortak konuma kaydedilir. Daha fazla bilgi için bkz. [Çalışma klasörünün](#page-4-0) [tercihlerini belirleyin](#page-4-0) sayfa no 5.

## **Çalışma klasörlerini yedekleme**

Fiery Hot Folders konsolu içinde yedekleme özelliğine erişebilirsiniz. Ayrı bir pencere açılır ve işleme alır.

- **1** Fiery Hot Folders konsolu içinde Dosya > Yedekle ve geri yükle seçeneklerini belirleyin.
- **2** Yedekle seçeneğini, ardından İleri seçeneğini tıklatın.
- **3** Yedekleme için aşağıdaki ayarları belirleyin:
	- **•** Dosya adı Varsayılan adı kabul edin veya yeni bir yedekleme dosyası adı girin.
	- **•** Konum Sıkıştırılan yedekleme dosyalarının kaydedileceği konumu belirleyin.

Mevcut yedekleme dosyasını çoğaltmak yerine değiştirmek istiyorsanız mevcut dosyayla aynı konumu ve aynı dosya adını belirlemeniz gerekir. Yedekleme başlamadan önce Hot Folders mevcut dosyayı değiştirmek isteyip istemediğinizi sorar.

- **•** Dosya adına tarih ekle Dosya adına geçerli tarihi ekleyin. Bu seçeneği farklı tarihlerde oluşturulan yedekleme dosyaları için otomatik olarak benzersiz dosya adları oluşturmak üzere kullanın.
- **4** İleri seçeneğini tıklatın.

Yedekleme özeti görüntülenir ve yedekleme dosyaları için belirtilen konuma bağlantı metni sağlanır. Her çalışma klasörü için Yedekleme özeti yedeklemenin başarılı (yeşil onay işareti) veya başarısız (kırmızı "x") olduğunu gösterir.

#### **Orijinal dosyaları yedekleme**

Yedekleme orijinal dosyaları içermediğinden, yedeklemek istiyorsanız orijinal dosyaları Çalışma klasörünün dışında bir konuma kaydetmeniz gerekir. Farklı bir konum belirtirseniz tüm Çalışma klasörlerindeki tüm orijinal dosyalar bu ortak konuma kaydedilir.

- **1** Fiery Hot Folders konsolu içinde Düzenle > Tercihler seçeneğini belirleyin.
- **2** Genel konum öğesini tıklatın ve orijinal dosyaları kaydetmek istediğiniz yere gidin.

## **Çalışma klasörlerini geri yükleme**

Çalışma klasörlerini ve ilgili ayarlarını sisteminize veya başka bir sisteme geri yüklemek için Geri yükle özelliğini kullanabilirsiniz.

- **1** Fiery Hot Folders konsolu içerisinde, Dosya > Yedekleme ve Geri yükleme'yi seçin.
- **2** Geri yükle'ye ve ardından İleri'ye tıklayın.
- **3** Göz at'a tıklayın ve Çalışma klasörlerini şu konuma geri yükle: seçeneğinde konumu ayarlayın.
- **4** Geri yüklemeye çalıştığınız çalışma klasörü aynı konumdaki mevcut çalışma klasörüyle aynı adı taşıyorsa ve çalışma klasörünü yine de geri yüklemek istiyorsanız, geri yüklenen çalışma klasörü için farklı bir ad belirleyin.

**Not:** Hot Folders uygulaması, yeniden adlandırma için orijinal klasör adının başında "Yeniden adlandır" ifadesini taşıyan varsayılan bir klasör adı sağlar.

- **5** Aşağıdakilerden birine tıklayın:
	- **•** Belirli bir yedeklemeden seçeneğine tıklayın ve yedekleme dosyasının konumuna gidin.
	- **•** En son yedeklemeden seçeneğine tıklayın ve listeden seçiminizi yapın.
- **6** İleri'ye tıklayın.
- **7** Geri yükleme özeti'ni gözden geçirin ve aşağıdakilerden birini yapın:
	- **•** Tüm çalışma klasörleri için geri yükleme işlemi başarılıysa, Tamam'a tıklayın.
	- **•** Klasörlerden biri veya tümü geri yüklenecekse, Yeniden dene'ye tıklayın.

Yalnızca bir klasör için geri yükleme işlemi başarısız olursa Yeniden dene düğmesi görünür. Yeniden deneme işlemi yeni bir dosyayı geri yükler.

**Not:** Hızlı erişim için Geri yükleme özeti penceresinde çalışma klasörlerinizin bulunduğu konuma yönlendiren bir bağlantı mevcuttur.

## Hot Folders ile ilgili sorun giderme

Hot Folders uygulamasıyla ilgili sorun yaşıyorsanız birkaç sorun giderme seçeneğiniz vardır.

#### **Fiery server yanıt vermiyor**

- **•** Sorun gidermek için aşağıdakilerden herhangi birini yapın:
	- **•** Yazıcının açık olduğundan emin olun.

Yazıcı kapatılmış veya Güç tasarrufu modu devreye girmiş olabilir.

**•** Yazıcının bağlı olduğundan emin olun.

Yönetici veya operatör Yazdırmayı Askıya Al seçeneğini belirlediyse, yazdırma işiniz Yazdırmaya Devam Et seçeneği belirlenene kadar devam etmez.

**•** Fiery server öğesinin ağa bağlı olduğundan emin olun.

Daha fazla bilgi için bkz: [Çalışma klasörünü Fiery server'na bağlama](#page-2-0) sayfa no 3.

**•** Sunucu Adı ve/veya IP adresinin değişmediğinden emin olun.

IP adresi veya Sunucu Adı değişmişse, yöneticinin klasör özelliklerini düzenlemesi ve yeni Sunucu Adı veya IP adresine tekrar bağlanması gerekebilir. Alternatif olarak, farklı bir Fiery server öğesine bağlanabilirsiniz. Daha fazla bilgi için bkz. [Mevcut Çalışma klasörünü farklı bir Fiery server öğesine bağlama](#page-3-0) sayfa no 4.

#### **Çalışma klasörünün Fiery server'na bağlanamaması**

- **•** Aşağıdakileri kontrol edin:
	- **•** Fiery server'ın açık olduğundan emin olun.
	- **•** Çalışma klasörünün etkinleştirildiğinden emin olun.
	- **•** Tüm çalışma klasörlerini durdur seçeneğinin etkinleştirilmediğinden emin olun.

Tüm çalışma klasörlerini durdur seçeneğini belirlediğinizde, işler işlenmez ve tüm çalışma klasörlerini yeniden çalıştırana kadar bütün çalışma klasörleri devre dışı bırakılır. Eklenen tüm çalışma klasörleri devre dışı bırakılır. Daha fazla bilgi için bkz. [Tüm çalışma klasörlerini durdurma veya yeniden başlatma](#page-5-0) sayfa no 6.

**•** Çalışma klasörü etkinleştirildiyse, bağlantıyı Command WorkStation gibi başka bir yardımcı programla açmaya çalışın.

Diğer yardımcı programların hiçbiri bağlanmıyorsa, sorun Fiery server ile ilgili olabilir. Böyle bir durumda geçerli bir bağlantı olduğundan emin olun. Klasör özelliklerini açın ve IP adresini sunucu adıyla değiştirin.

**•** Mac OS kullanıyor ve bir sunucu adını kullanarak bağlanmak istiyorsanız, sisteminizde DNS Adlarını Ara özelliğinin yapılandırıldığından emin olun. Bu özellik yapılandırılmadıysa, Fiery server IP adresini kullanın. DNS Adlarını Ara özelliğini etkinleştirmek için ağ yöneticinizle iletişime geçin.

## **Çalışma klasörleri konsolunda Çalışma klasörü eksik**

**•** Çalışma klasörünü yeniden adlandırma işlemini Fiery Hot Folders konsolu yerine masaüstünden yapmadığınızdan emin olun. Daha fazla bilgi için bkz. [Çalışma klasörünü yeniden adlandırma](#page-5-0) sayfa no 6.

## **Orijinal dosyam kayboldu**

Orijinal dosya kopyalanmadan taşınmış olabilir. (Bir dosyayı kaynak dosyayla aynı disk bölümündeki Çalışma klasörüne sürüklediğinizde dosya *taşınır*, kopyalanmaz.)

**•** Desteklenen klasörleri kontrol edin. Daha fazla bilgi için bkz. [Orijinal iş dosyalarına erişme](#page-6-0) sayfa no 7.

## **İşim başarısız oldu**

Klasör özellikleri dosyayla eşleşmeyebilir ve klasör o türdeki bir dosyayı desteklemiyor olabilir.

- **1** Dosyanın durumunu görüntülemek için günlüğe erişin.
- **2** Klasör özelliklerinin dosyanızla eşleştiğinden ve bir klasör tarafından desteklenmeyen bir dosya indirmediğinizden emin olun. Örneğin, bir JDF filtresi için yapılandırılmış bir Çalışma klasörüne JPEG dosyası indirirseniz, iş başarısız olur.

## **Optimum performansı koruma**

Yoğun üretim ortamlarında en iyi performans için, aşağıdaki talimatları öneririz.

- **•** Fiery Hot Folders uygulamasını Fiery server üzerine değil, ayrı bir bilgisayara yükleyin.
- **•** Fiery server bilgisayarda Fiery Hot Folders kullanın. Bununla birlikte kullanılabilir disk alanını takip edin.
- **•** Fiery server öğesinin E: sürücüsünü Fiery Hot Folders için kullanmayın. E: sürücüsü Fiery sistem yazılımı tarafından kuyruklardaki yazdırma işlerini, tarama görüntülerini, Paper Catalog vb. saklamak için kullanılır.
- **•** İşleri temizlemek için Fiery Hot Folders konsolunda kısa zaman aralıkları ayarlayın, aşağıdakilerden birini seçin: Düzenle > Tercihler (Windows) veya Fiery Hot Folders > Tercihler (Mac OS), seçin ve Orijinal dosyaları temizlemek için Kısa bir zaman aralığı seçin.

Fiery Hot Folders 32